# **Alienware AW3420DW** モニター ユーザーズ ガイド

モデル: **AW3420DW** 規定モデル: **AW3420DWb**

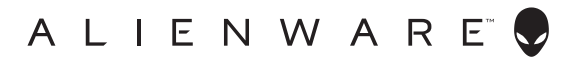

### 注、注意および警告

- 注: 「注」は、コンピューターをよりよく使いこなすための重要な情報を 表します。
- 注意:「注意」は指示に従わなければ、ハードウェアが故障する危険性、 またはデータが消失する危険性を示しています。
- 警告:「警告」は物件損害、人的被害または死亡の危険性を表します。

**© 2019-2020 Dell Inc.** またはその子会社。複製を禁ず。Dell、EMC、その他の商標は、Dell Inc. またはその子会社の商標です。その他の商標の所有権は各社にあります。

2020 - 12 Rev. A02

# 目次

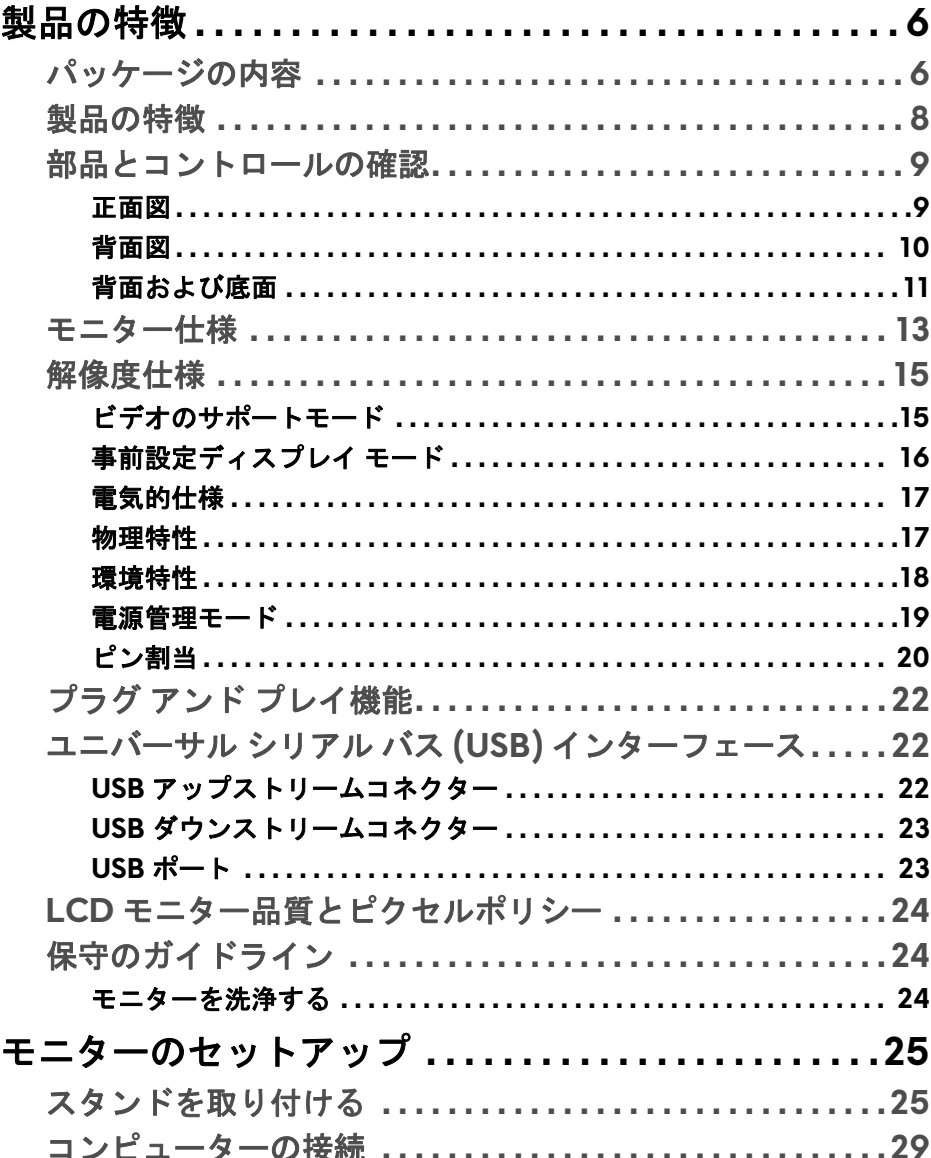

 $\overline{\phantom{a}}$ 

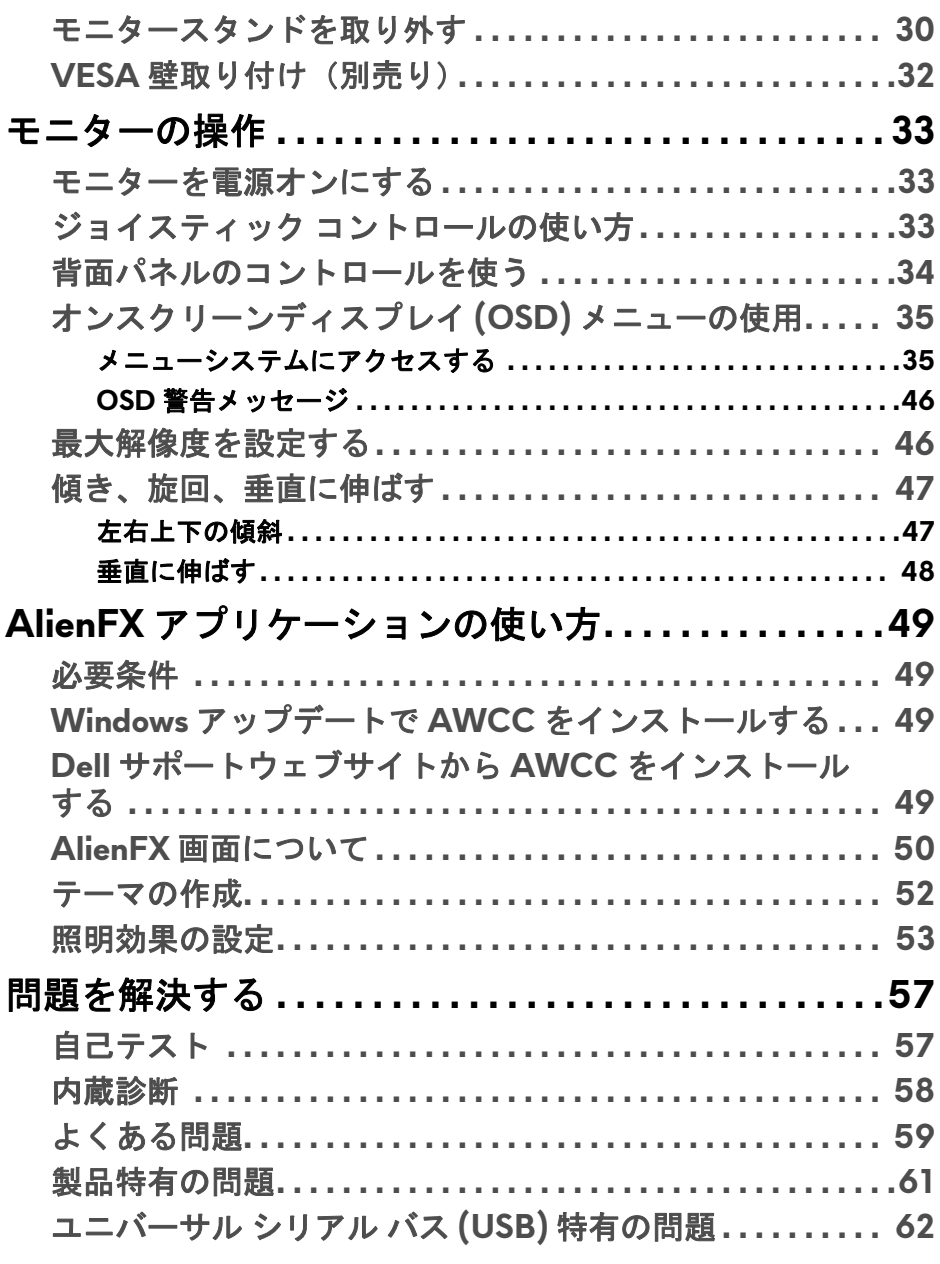

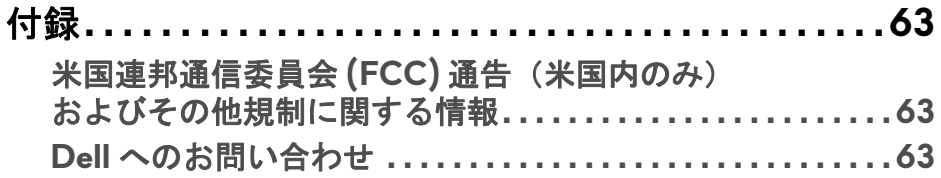

# <span id="page-5-0"></span>製品の特徴

### <span id="page-5-1"></span>パッケージの内容

モニターには、以下に示すコンポーネントがすべて付属しています。不足し ているコンポーネントがある場合は、Dell テクニカルサポートまでお問い合 わせください。詳細は、**Dell** [へのお問い合わせを](#page-62-3)参照してください。

注:一部のコンポーネントはオプションで、モニターに付属していませ ん。機能またはメディアには、特定の国で使用できないものもあります。

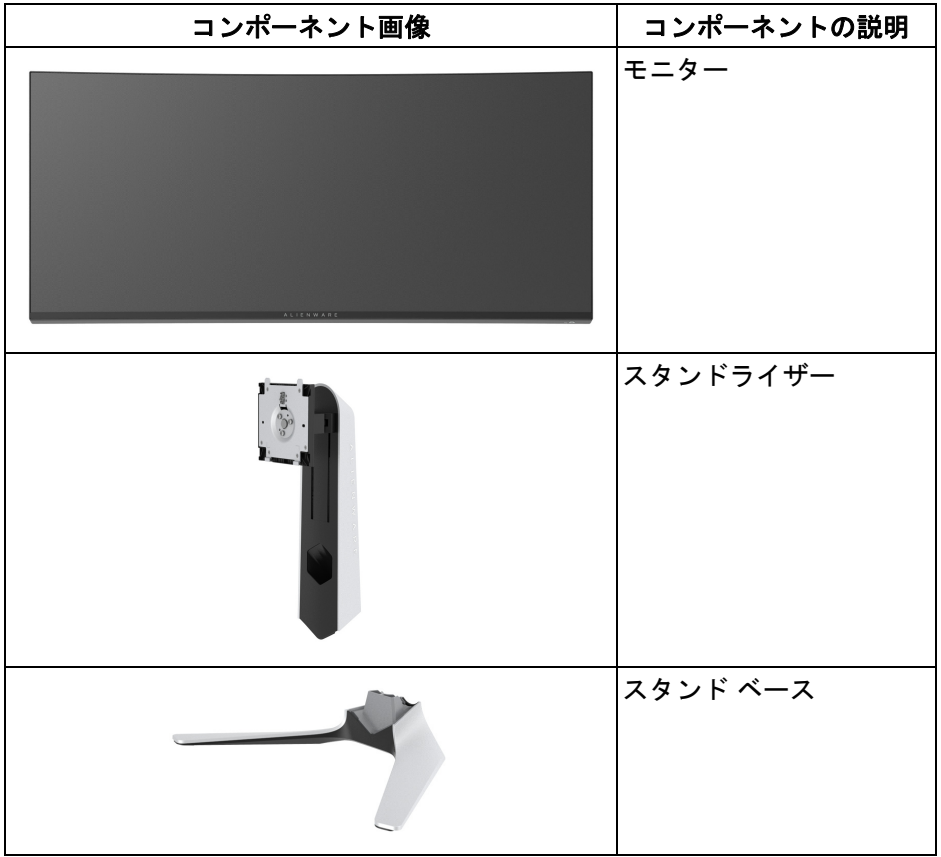

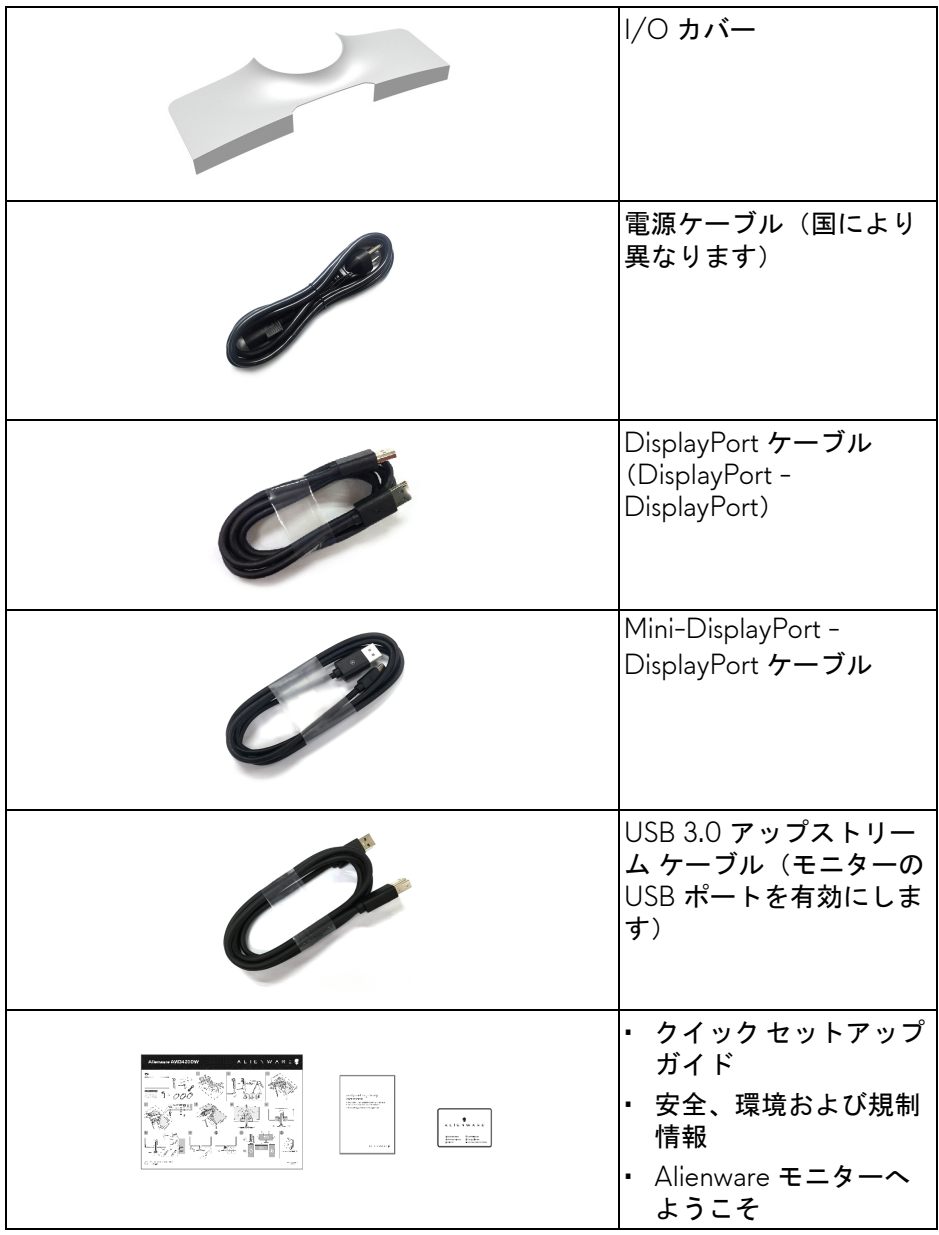

### <span id="page-7-0"></span>製品の特徴

**Alienware AW3420DW** モニターにはアクティブ マトリックス、薄膜トラン ジスター (TFT)、液晶ディスプレイ (LCD) および LED バックライトが搭載さ れています。モニターの機能は、以下のようになっています:

- 86.72 cm(34.14 インチ)表示可能領域(対角で測定)。解像度: DisplayPort および HDMI で最大 3440 x 1440、フルスクリーン対応また は低解像度、120 Hz の高リフレッシュレートに対応。
- 最速モード \* 時で 2 ミリ秒グレイ対グレイの高速応答を実現する Nvidia G-SYNC 対応モニター。
- 色域 134.5% sRGB および DCI P3 98%。
- チルト、スイベル、高さ調整機能付き。
- 取り外し可能なスタンドと VESA™(ビデオエレクトロニクス規格協会) 100 mm 取り付け穴で柔軟な取付が可能。
- 1 DisplayPort および 1 HDMI ポートを介したデジタル接続。
- USB アップストリーム ポート x 1 個および USB ダウンストリーム ポー ト x 4 個装備。
- システムでサポートされている場合、プラグ アンド プレイ機能。
- オンスクリーン ディスプレイ (OSD) 調整で、セットアップと画面の最 適化が容易。
- AW3420DW には FPS(ファーストパーソン・シューティングゲーム)、 MOBA/RTS(リアルタイムストラテジーゲーム)、RPG(ロールプレイ ングゲーム)、スポーツ(レーシング)、環境設定を個人化できる 3 つの ゲームモードなど、数種類のプリセットモードが用意されています。ま た、ゲーマーのパフォーマンスを高め、最高のゲーム環境を整えるため に、タイマー、フレームレート、ディスプレイ配置など、ゲームを向上 させる主要機能もあります。
- スリープモード時には 0.5 W スタンバイ電源になります。
- ちらつき防止スクリーンで目の疲れを軽減します。
- 警告:モニターから放出されるブルーライトを長時間見続けると、眼精 疲労、デジタルアイを含め、目に影響を与えます。モニターが放出する ブルーライトの量を低減するために、**ComfortView** 機能が搭載されてい ます。

\*2ミリ秒グレイ対グレイモードは最速モードで効果を発揮し、目立つブレを 低減して映像の反応性を高めます。ただし、このモードを選択すると、映像 が若干しかし知覚可能な程度の欠陥が生じる場合があります。システム設定 およびゲーマーのニーズはそれぞれ異なるため、Alienware はユーザーの皆様 に各モードを試してみてそれぞれに最も適した設定を選択されるようお勧め します。

#### **8 |** 製品の特徴

### <span id="page-8-0"></span>部品とコントロールの確認

<span id="page-8-1"></span>正面図

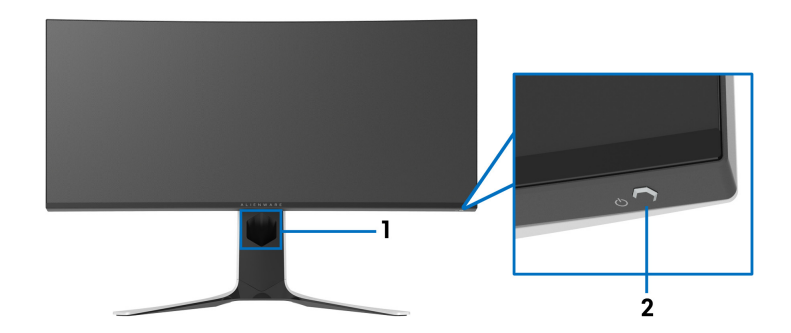

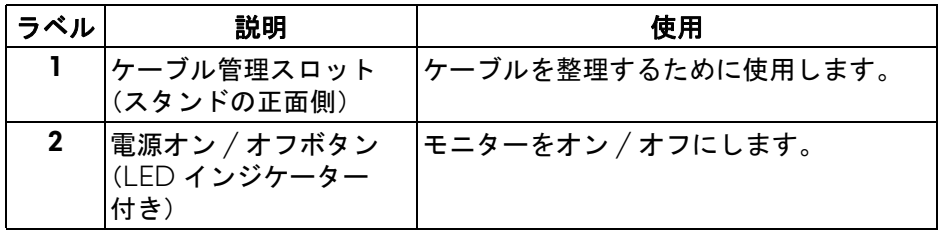

### <span id="page-9-0"></span>背面図

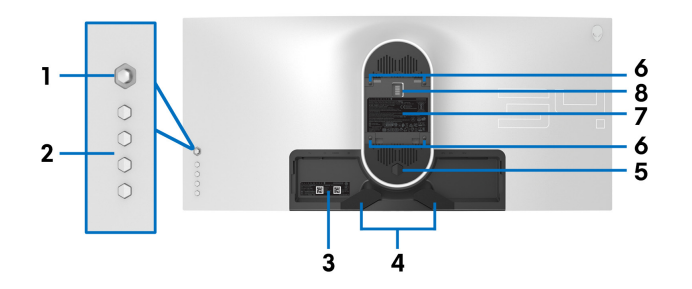

モニタースタンドなし背面図

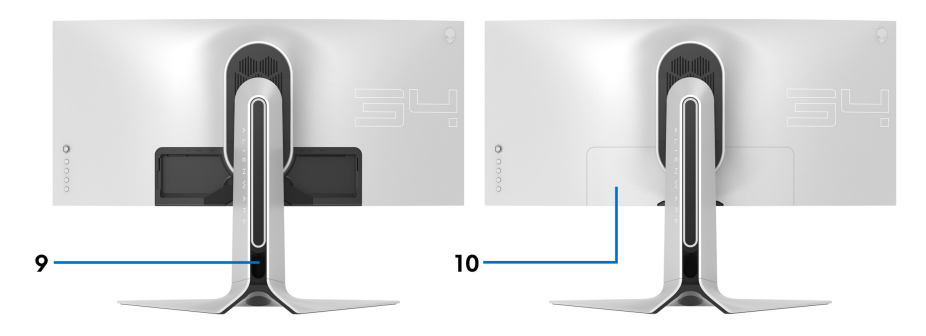

背面図(モニターのスタンド付き)

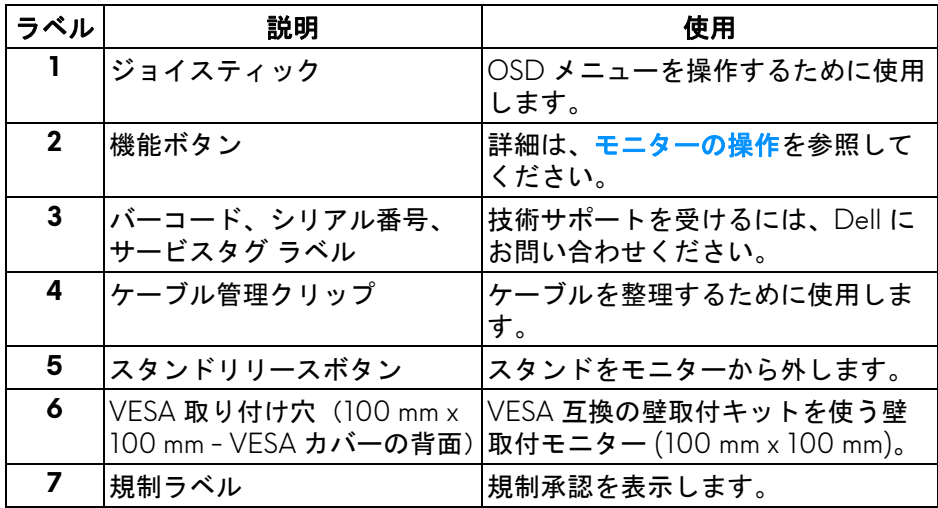

### **10 |** 製品の特徴

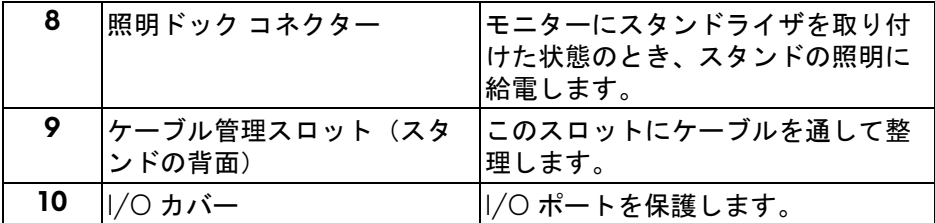

### <span id="page-10-0"></span>背面および底面

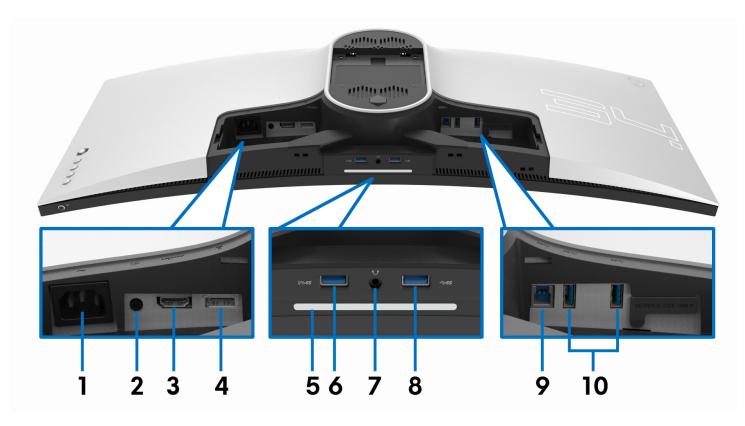

モニタースタンドなしの背面および底面図

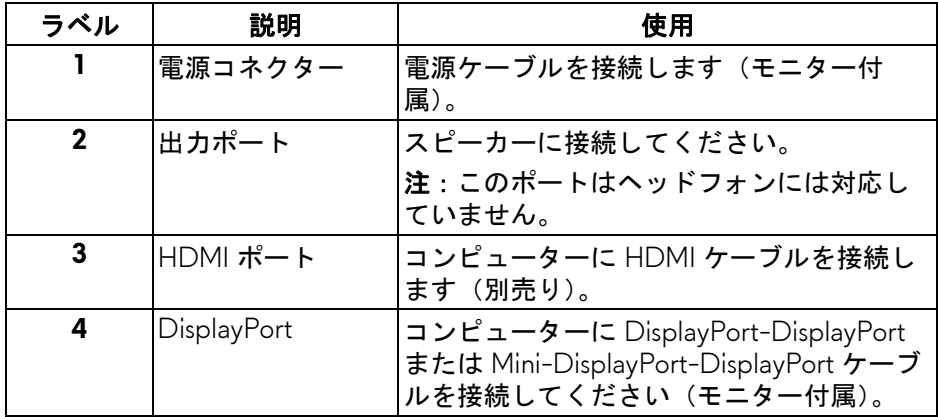

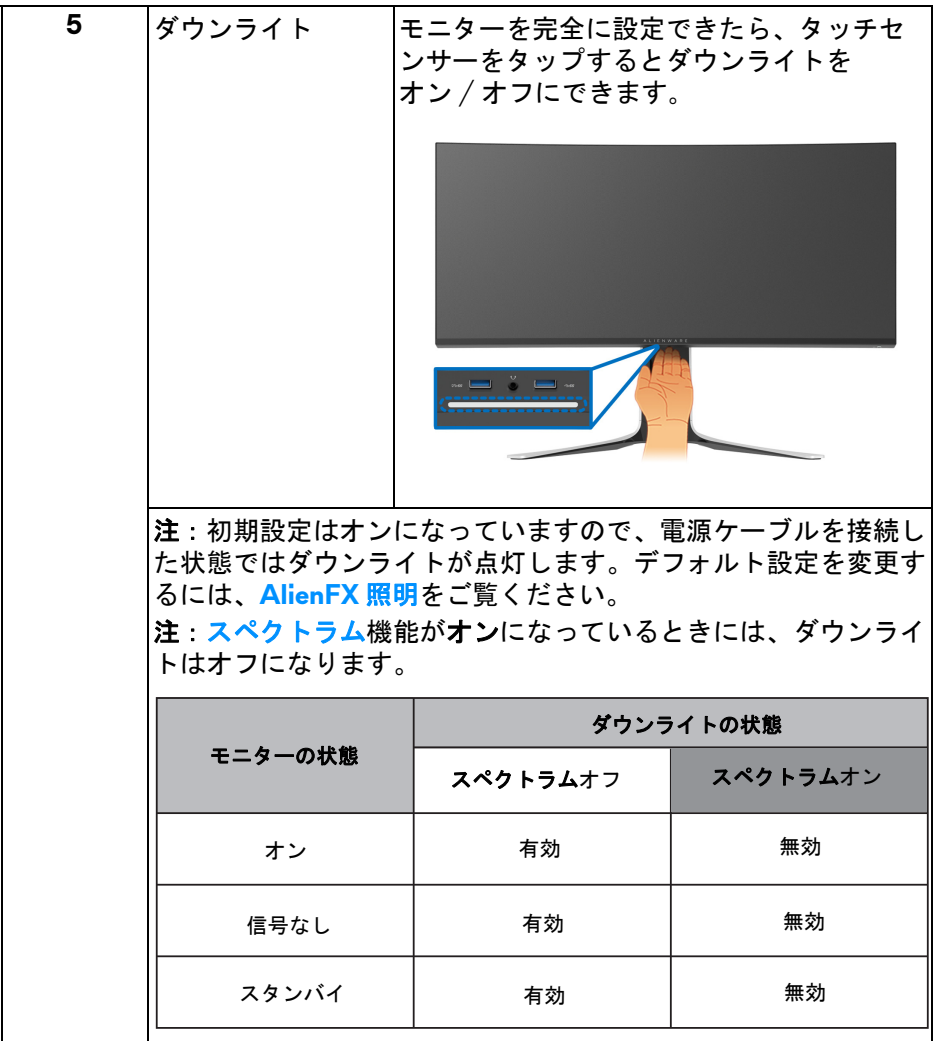

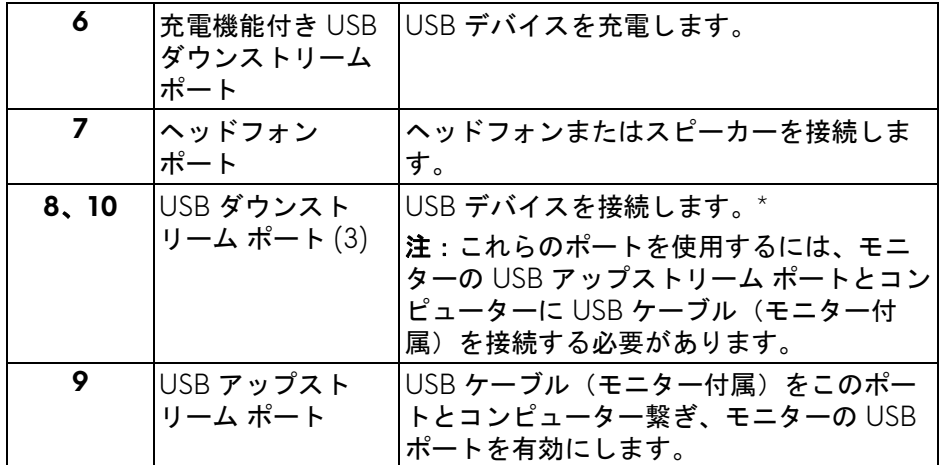

\* 信号障害を防止するために、ワイヤレス USB デバイスを USB ダウンスト リーム ポートに接続しているときには、他の USB デバイスを隣のポートに繋 ぐことはお勧めしません。

### <span id="page-12-0"></span>モニター仕様

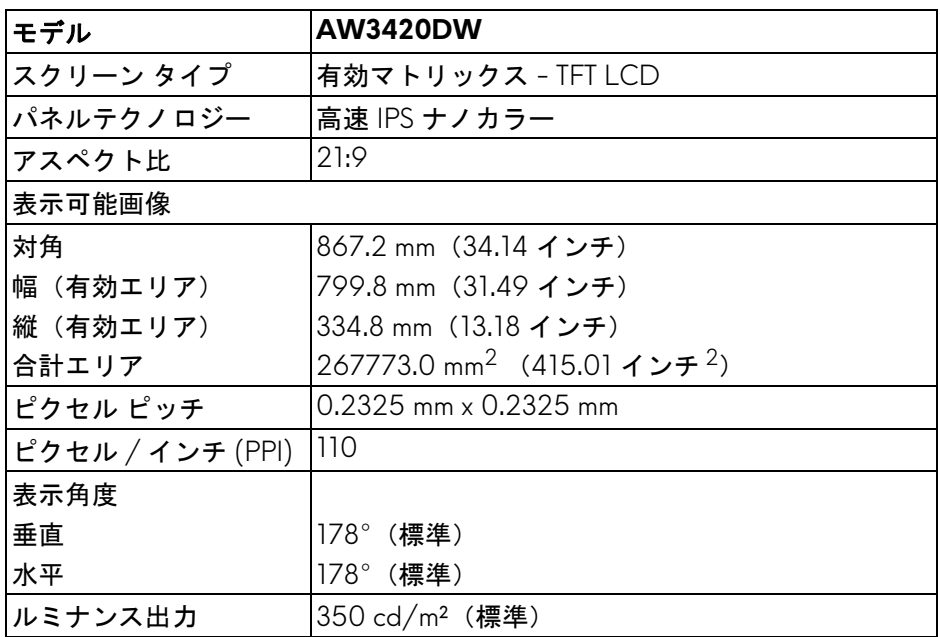

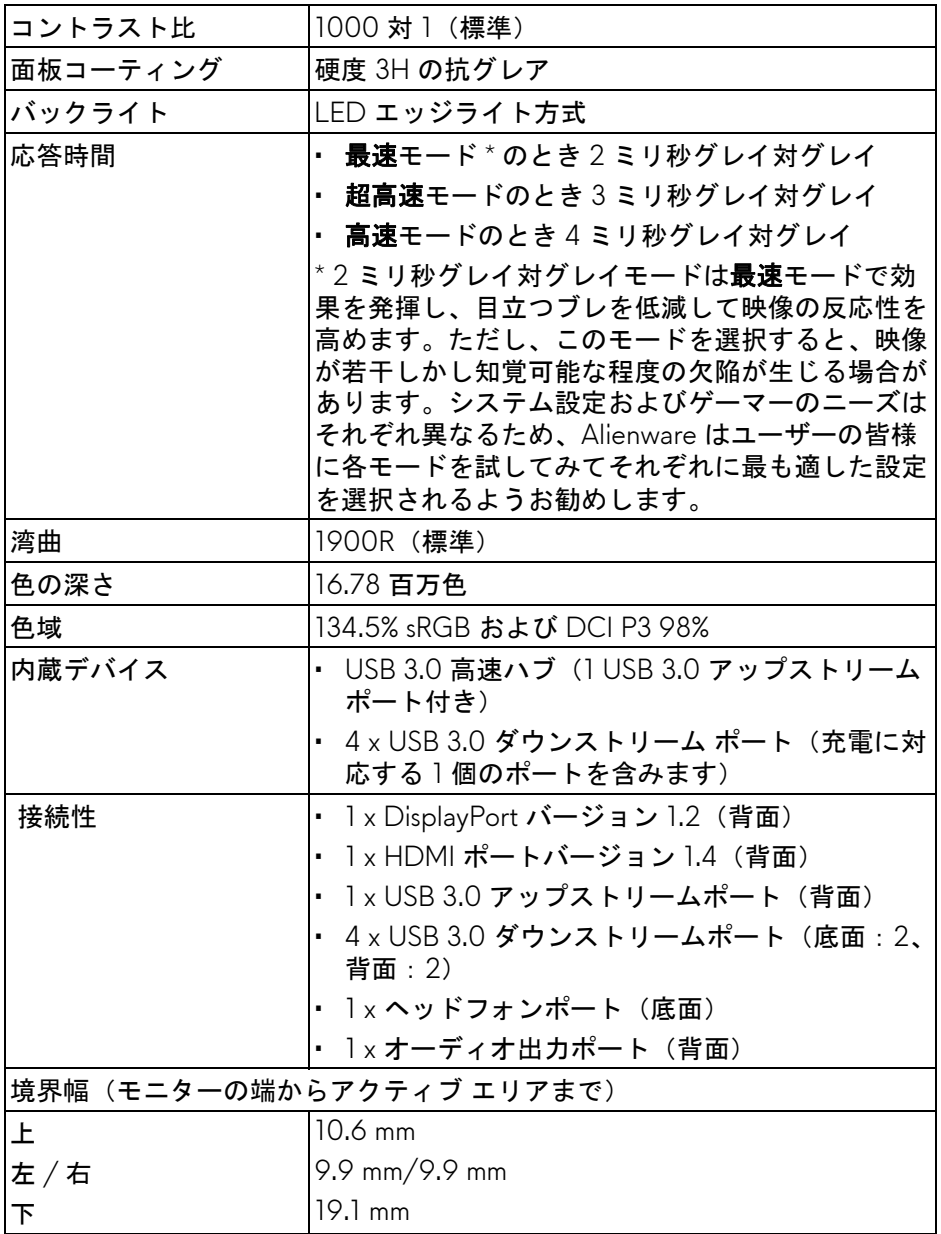

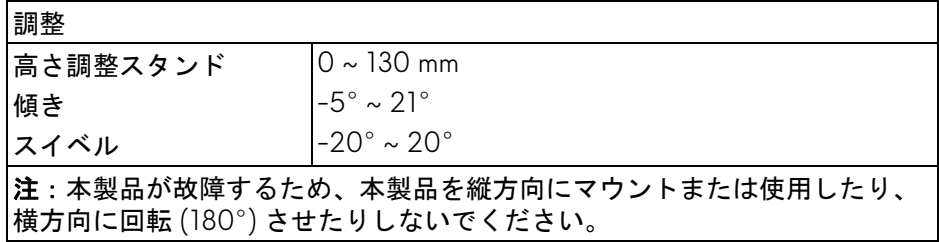

### <span id="page-14-0"></span>解像度仕様

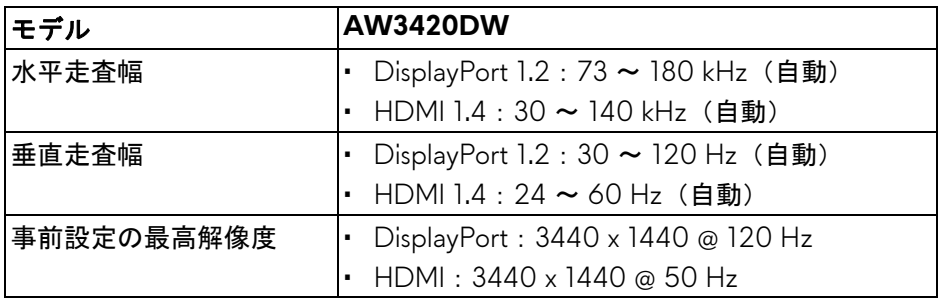

### <span id="page-14-1"></span>ビデオのサポートモード

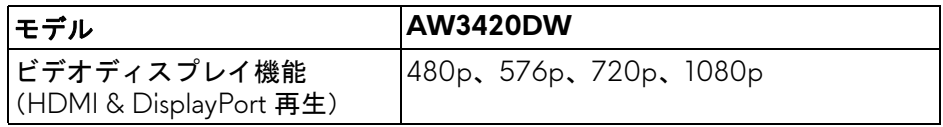

### <span id="page-15-0"></span>事前設定ディスプレイ モード

**HDMI** ディスプレイ モード

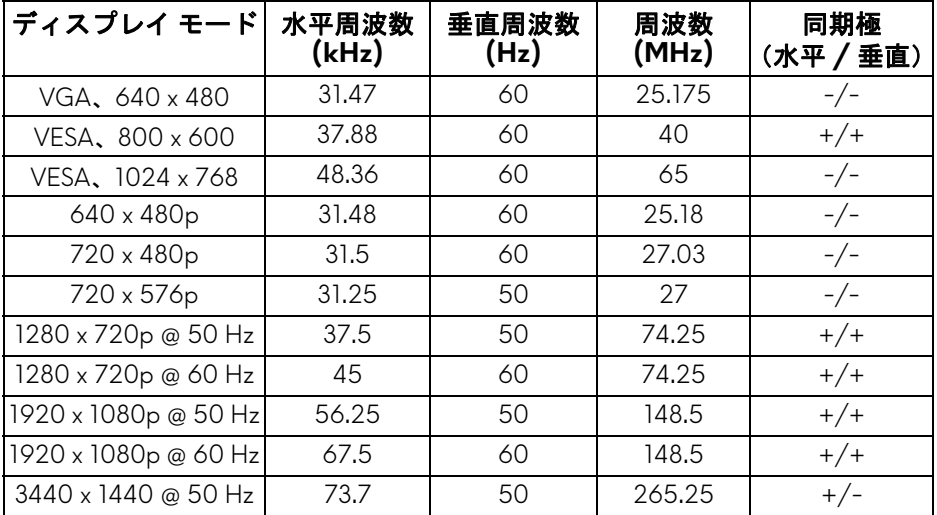

**DP** ディスプレイ モード

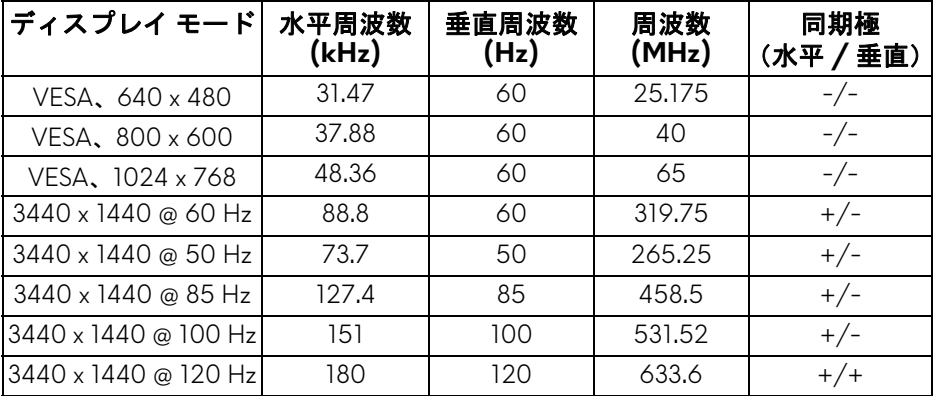

注:このモニターは **NVIDIA G-SYNC** に対応しています。**NVIDIA G-SYNC** 機能に対応するグラフィックカードについては、 **[www.geforce.com](https://www.geforce.com)** をご覧ください。

<span id="page-16-0"></span>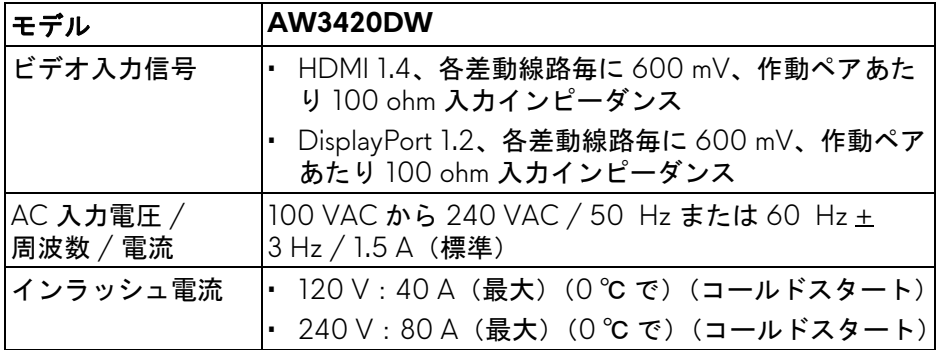

### <span id="page-16-1"></span>物理特性

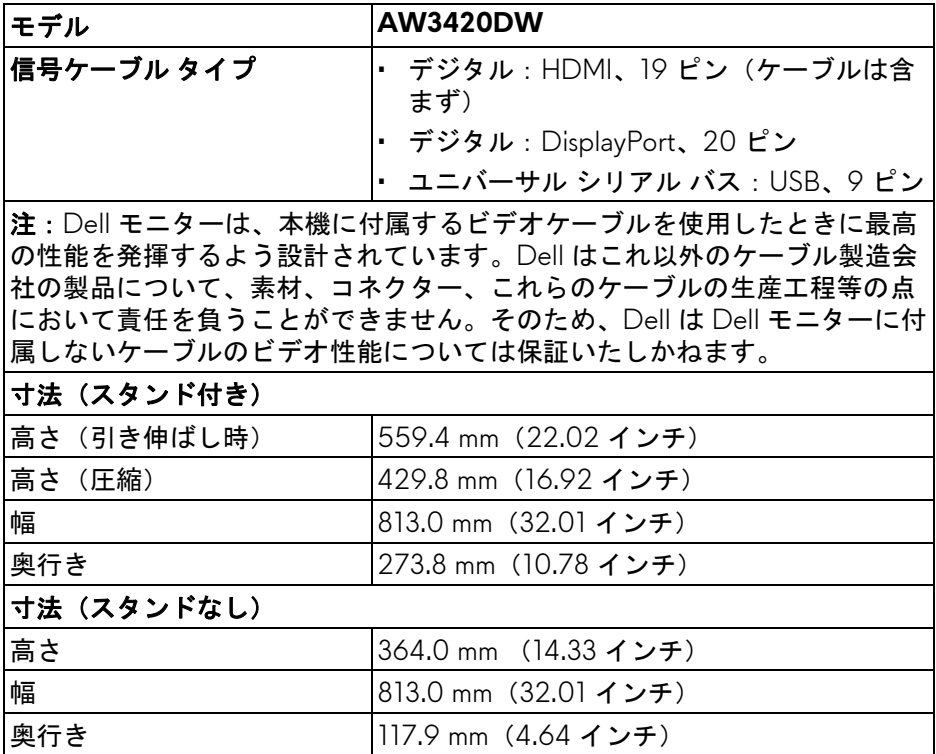

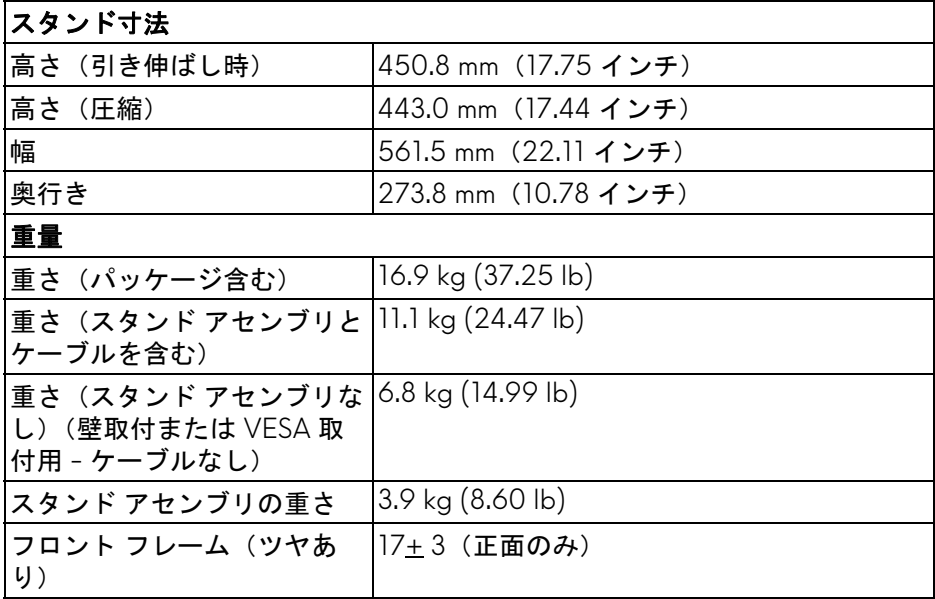

### <span id="page-17-0"></span>環境特性

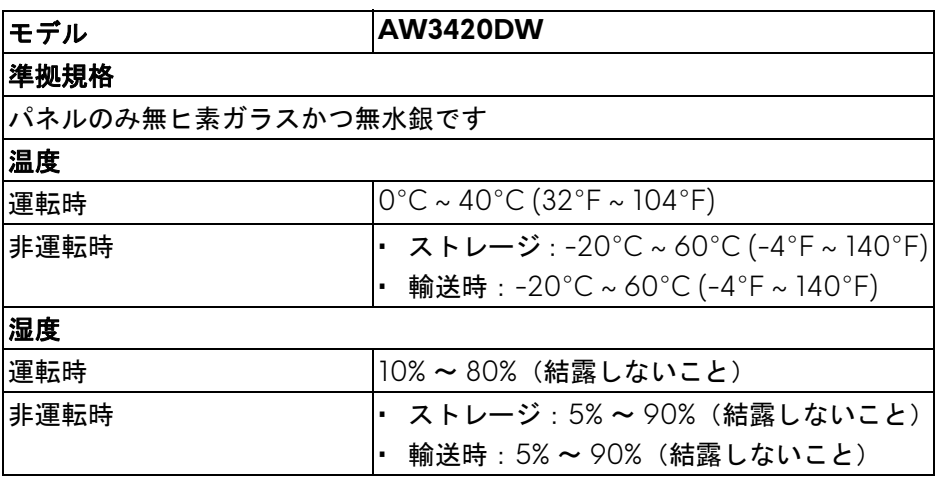

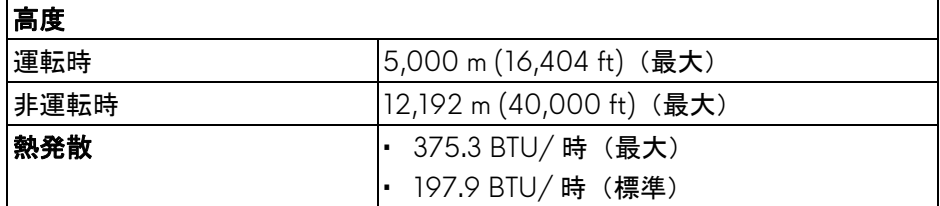

#### <span id="page-18-1"></span><span id="page-18-0"></span>電源管理モード

VESA DPM™ 準拠ディスプレイカードまはたソフトウェアがコンピューター にインストールされている場合は、モニターが使用されていないときには自 動的に雷力消費量を低減します。これを、省電力モード \* と呼びます。コン ピューターがキーボード、マウス、またはその他の入力デバイスから入力を 検出すると、モニターは自動的に機能を再開します。次の表は、この自動省 電力機能の電源消費と信号を表したものです。

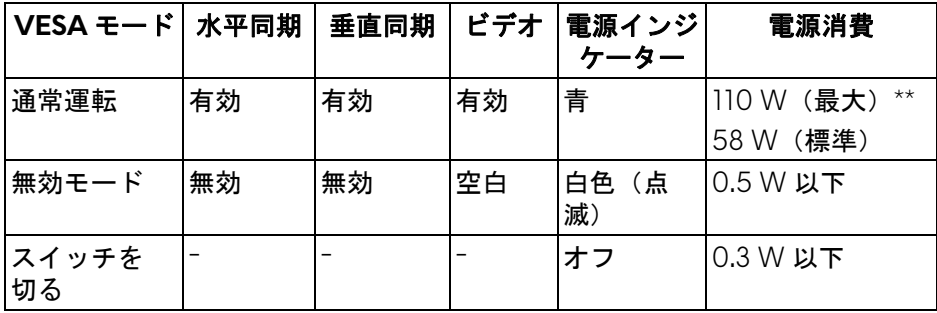

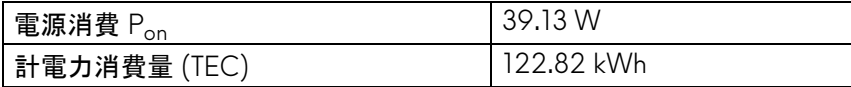

\* オフモードでのゼロ電源消費は、モニターからのメインケーブルを外しては じめて、有効になります。

\*\* 最大消費電力は最大輝度および USB と積極的な測定され。

本書は参考用に提供するものであり、試験室での性能を基に作成されていま す。お客様の製品は、お使いになるソフトウェア、コンポーネント、周辺機 器により異なり、本書の情報と必ずしも一致しない場合があります。した がって、この情報を基に裕度を決定することはお止めください。精度や完成 度について一切保障いたしません。

注:

**Pon**:オンモードの電力消費量は、**Energy Star** テスト方式を参考に測定 しています。

**TEC**:**kWh** での電力消費量は、**Energy Star** テスト方式を参考に測定して います。

### <span id="page-19-0"></span>ピン割当

**DisplayPort** コネクター

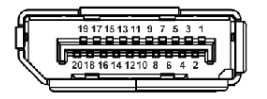

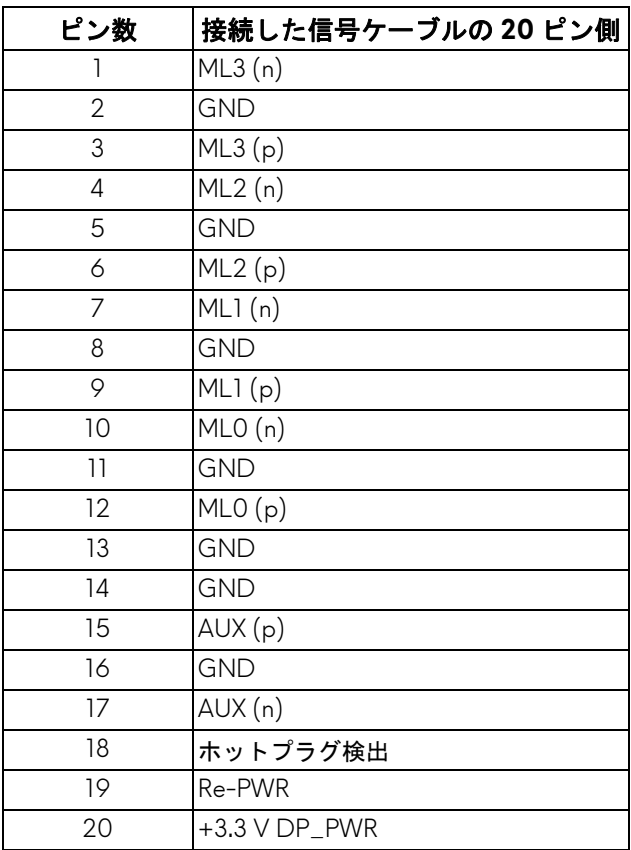

### **HDMI** コネクター

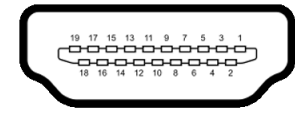

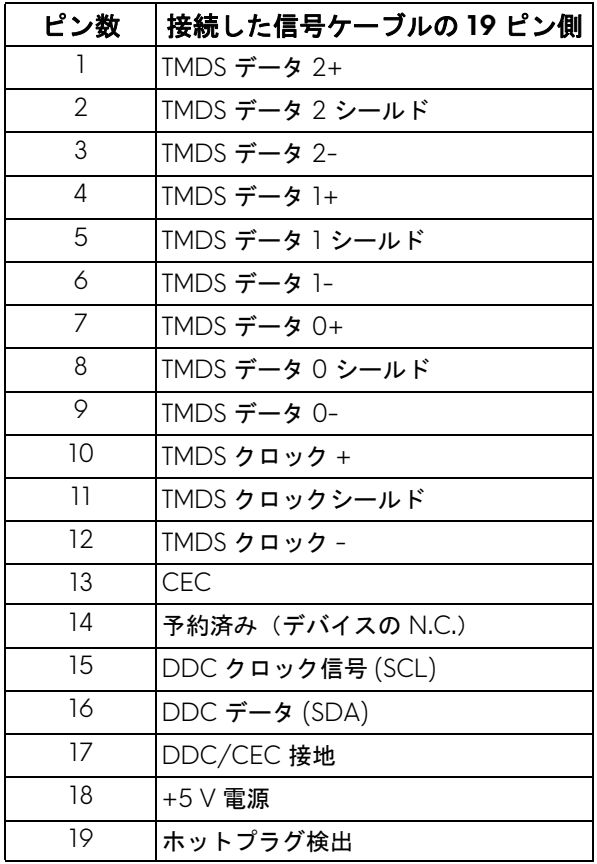

### <span id="page-21-0"></span>プラグ アンド プレイ機能

プラグ アンド プレイ互換システムで、モニターを接続することができます。 モニターがディスプレイ データ チャンネル (DDC) プロトコルを使って、コ ンピューターシステムに拡張ディスプレイ特定データ (EDID) を自動的に提供 するため、システムが、自己設定により、モニター設定を最適化します。ほ とんどのモニターインストールは自動で行われます。必要に応じて異なる設 定を選択できます。モニター設定の変更の詳細については[、モニターの操作](#page-32-3) を参照してください。

### <span id="page-21-1"></span>ユニバーサル シリアル バス **(USB)** インターフェース

本項では、モニターで使用できる USB ポートについて説明します。

#### 注:このモニターは超高速 **USB 3.0** 互換です。

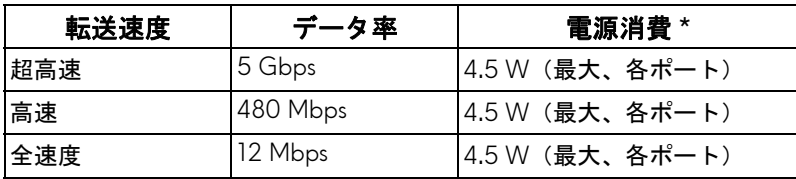

\* 充電バージョン準拠デバイスまたは標準の USB デバイスの USB ダウンスト リームポート( SS<<< 電池アイコンの付いたポート)で最大 2 A。

### <span id="page-21-2"></span>**USB** アップストリームコネクター

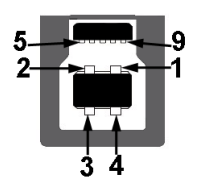

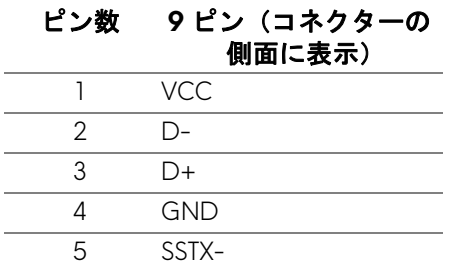

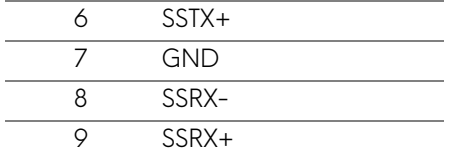

### <span id="page-22-0"></span>**USB** ダウンストリームコネクター

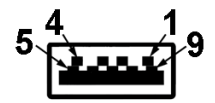

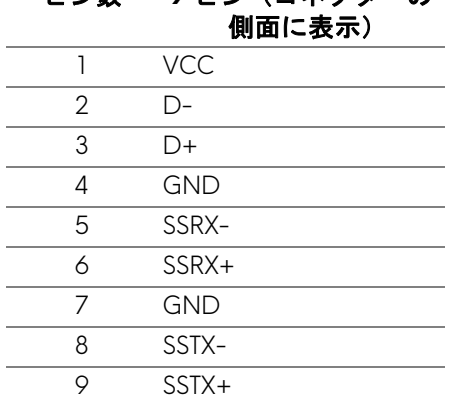

ピン数 **9** ピン(コネクターの

### <span id="page-22-1"></span>**USB** ポート

- 1 x アップストリーム 背面
- 2 x ダウンストリーム 背面
- 2 x ダウンストリーム 底面 充電ポート - SSGI アイコンが示されたポート。BC1.2 互換機器使用時 に最大 2 A の高速充電に対応。

注: **USB 3.0** 機能には **USB 3.0** 対応のコンピューターが必要です。

注:モニターの **USB** ポートは、モニターがオンのとき、または省電力 モードに入っているときにのみ作動します。モニターをオフにしてから 再びオンにすると、接続された周辺機器は数秒後に通常の機能を回復 します。

### <span id="page-23-0"></span>**LCD** モニター品質とピクセルポリシー

LCD モニターの製造プロセスにおいて、いくつかのピクセルが特定の状態に 固定されることはよくあります。見つけにくく、表示品質および使い勝手に 影響しません。Dell 社のモニターの品質とピクセルに関する方針の詳細は、 **[www.dell.com/support/monitors](https://www.dell.com/support/monitors)** をご覧ください。

### <span id="page-23-1"></span>保守のガイドライン

#### <span id="page-23-2"></span>モニターを洗浄する

- △ 注意 : モニターの洗浄前には、<mark>安全指示を読み、その</mark>指示に従ってくだ さい。
- 警告:モニターの洗浄前には、電源コンセントからモニター電源ケーブル を外してください。

最高の性能を引き出すために、モニターを開梱、洗浄、または操作している 間、以下のリストの指示に従ってください:

- 静電気防止スクリーンを洗浄するには、柔らかい、きれいな布を水で軽 く湿らせてください。できれば、特殊スクリーン洗浄ティッシュまたは 静電気防止コーティングに適して溶液を使用してください。ベンゼン、 シンナー、アンモニア、研磨クリーナー、または圧縮空気は使用しない でください。
- ぬるま湯で軽く湿らせた布を使用して、モニターを洗浄します。合成洗 剤によりモニターの乳白色のフィルムがはがれることがあるため、合成 洗剤の使用は避けてください。
- モニターの梱包を開けている間に白いパウダーにお気づきになりました ら、布で拭き取ってください。
- 暗いプラスチックは、明るいモニターより白いカフマークを削り、表示 するため、モニターの取り扱いには注意してください。
- モニターの画像品質を最高の状態に保つために、スクリーンセーバーを 作動し、使用しないときはモニターの電源をオフにしてください。

<span id="page-24-0"></span>モニターのセットアップ

- <span id="page-24-1"></span>スタンドを取り付ける
- ■■ 注:スタンドは出荷時には設置されていません。
- ■■注:次の手順は、モニター付属のスタンドを接続するためだけの説明で す。スタンドを別途購入された場合は、そのスタンドの説明書にしたがっ て設置してください。
- 注意:湾曲したスクリーンを保護するために、設置の手順にしたがってく ださい。次の手順にしたがって、設置を完了してください。
	- **1.** ゆっくりとスタンドライザーとスタンドベースを発砲スチロールから取 り出します。

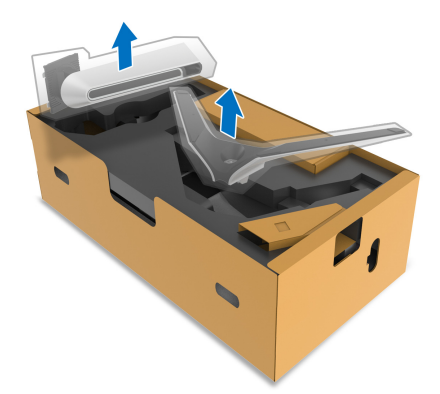

- **2.** スタンドライザーをスタンドベースに合わせます。
- **3.** スタンドベースの底面にあるネジハンドルを起こし、右に回してスタン ドを安定させます。
- **4.** ネジハンドルを閉じます。

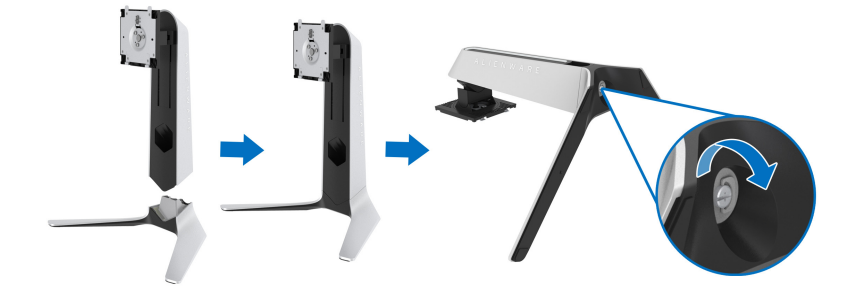

**5.** モニターの VESA スロットが見えるようにモニターの保護カバーを開き ます。

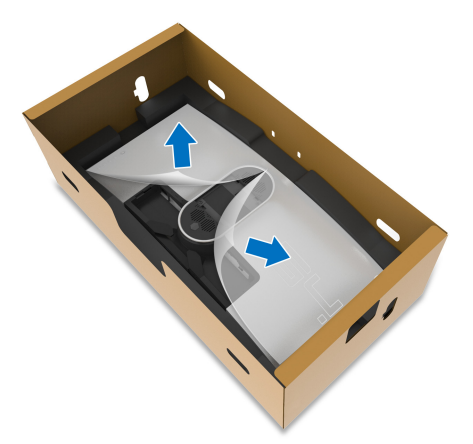

- △注意:スタンドをディスプレイに取り付ける場合は、スタンドライザーを ディスプレイのバックパネルに直接設置しないでください。スタンドのポ ゴピンが正しく合致せず壊れてしまう場合があります。
	- **6.** スタンドライザーのタブをディスプレイのバックカバーにあるスロット にゆっくりと挿入し、スタンドをゆっくりと正しい位置に下します。

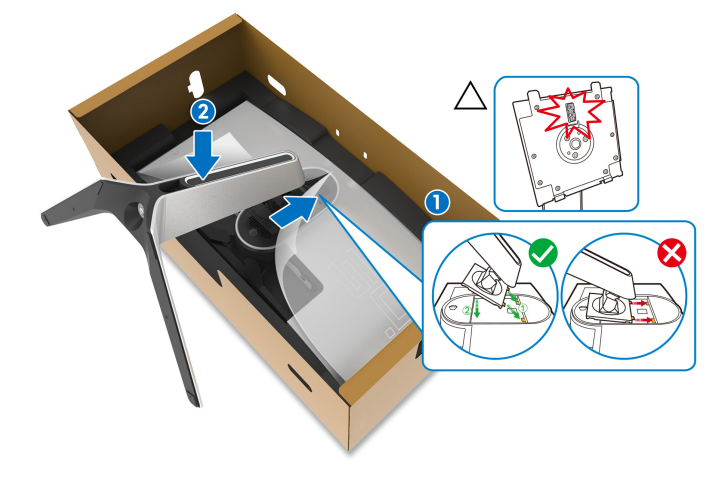

- **7.** スタンドのケーブル整理用スロットとディスプレイの背面にあるケーブ ル整理用クリップに電源ケーブルを通します。
- **8.** モニターに電源ケーブルを接続します。

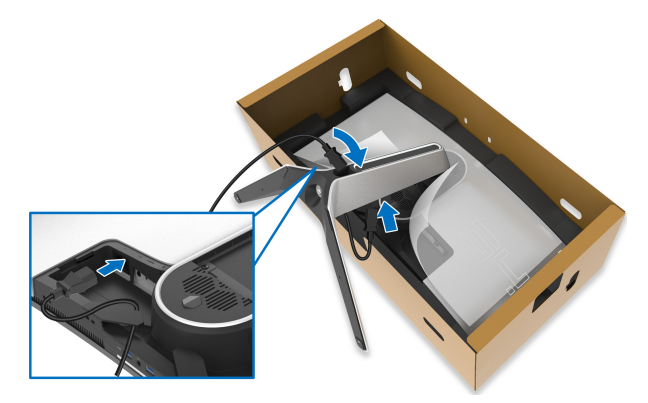

- **9.** スタンドのケーブル整理用スロットとディスプレイの背面にあるケーブ ル管理用クリップに必要なケーブルを通します。
- HDMI ケーブル(別売り、ケーブルは含まれていません)
- DisplayPort ケーブルまたは Mini-DisplayPort DisplayPort ケーブル
- USB アップストリーム ケーブル
- USB ダウンストリーム ケーブル(別売り、ケーブルは含まれていませ ん)

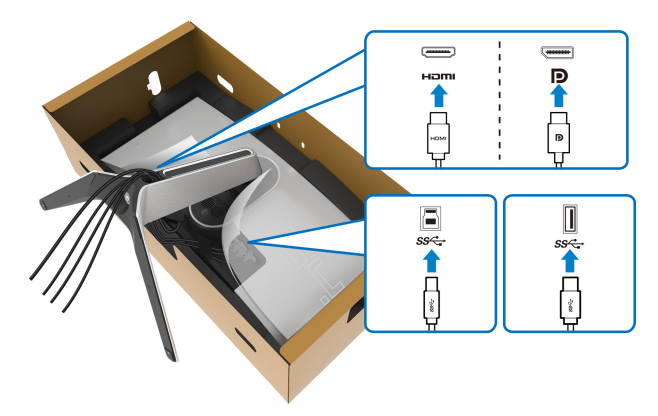

- 注: **I/O** カバーを装着する前に、ケーブル類が整理されているようにま とめておきます。
- 注意:指示されるまでは、モニターの電源を入れたり、電源ケーブルをコ ンセントに差し込んだりしないでください。

**10.**スタンドライザーを持ってモニターをゆっくりと持ち上げて、平坦な面 に置きます。

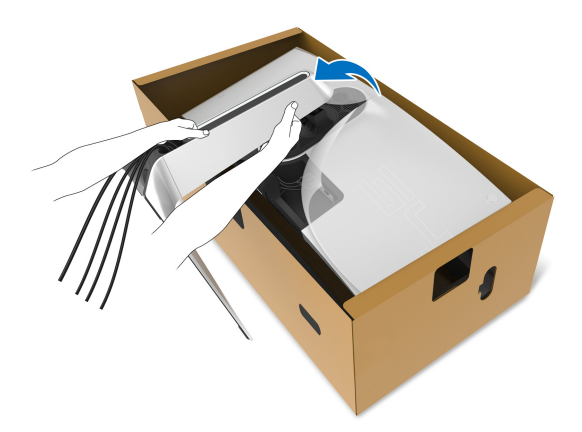

### 注意:事故を防止するために、モニターを持ち上げる際はスタンドライ ザーをしっかりと持ってください。

**11.** モニターから保護カバーを外します。

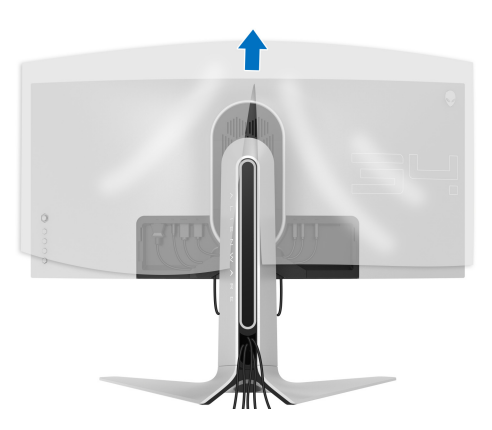

**12.** I/O カバーのタブがディスプレイバックカバーのスロットにしっか りと 収まるようにスライドさせます。

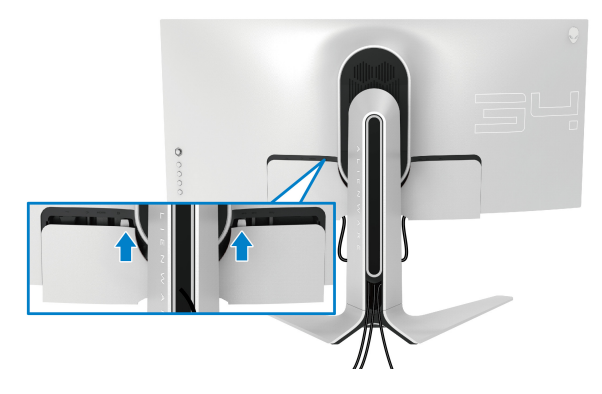

- 注:ケーブルが邪魔にならないように、すべてのケーブルを **I/O** カバー とスタンドライザーのケーブル整理用スロットに通してください。
- <span id="page-28-0"></span>コンピューターの接続
- 警告:このセクションで手続きをはじめる前に[、安全指示](#page-62-4)に従ってくださ い。
- 注:すべてのケーブルを同時にコンピューターに接続しないでください。
- 注:画像は、実例を示す目的で使用されます。コンピューターの外観は変 わることがあります。
- モニターをコンピューターに接続する:

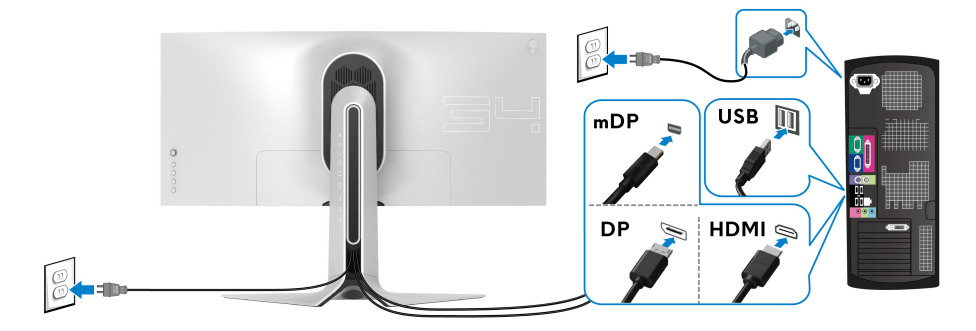

**1.** DisplayPort ケーブル(または Mini-DisplayPort - DisplayPort)または HDMI ケーブルの片方をコンピューターに接続します。

### モニターのセットアップ **| 29**

- **2.** USB 3.0 アップストリームケーブルの片方をコンピューター上の適切な USB 3.0 ポートに接続します。
- **3.** USB 3.0 周辺機器をモニターの USB 3.0 ダウンストリーム ポートに接続 します。
- **4.** コンピューターとモニターの電源ケーブルを壁のコンセントに差し込み ます。
- **5.** モニターおよびコンピューターの電源をオンにします。 モニターに画像が表示されたら、インストールは完了します。画像が表 示されない場合は[、ユニバーサル](#page-61-1) シリアル バス **(USB)** 特有の問題を参 照してください。

### <span id="page-29-0"></span>モニタースタンドを取り外す

- ■■注:台を取り外している間にディスプレイに傷が付かないように、モニ ターは必ずきれいな面に置くようにしてください。
- 注:次の手順は、モニター付属のスタンドを接続するための説明です。ス タンドを別途購入された場合は、そのスタンドの説明書にしたがって設置 してください。

スタンドを取り外すには:

- **1.** モニターの電源を切ります。
- **2.** コンピューターからケーブルを外します。
- **3.** 柔らかい布またはクッションの上にモニターを置きます。
- **4.** I/O カバーをゆっくりとスライドさせてモニターから外します。

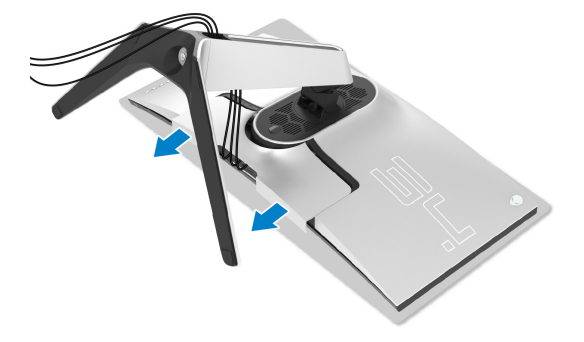

**5.** ケーブルをモニターから外し、スタンドライザーのケーブル整理用ス ロットから外します。

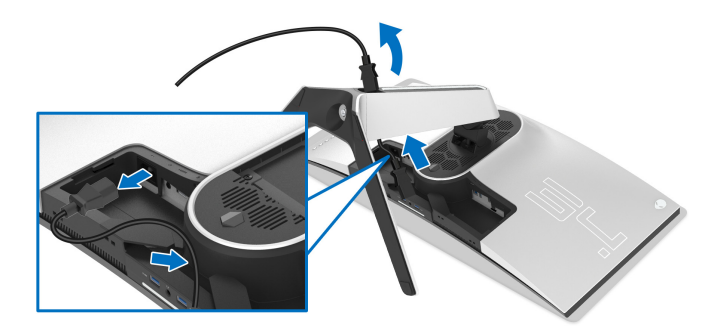

**6.** スタンドリリースボタンを押し下げます。

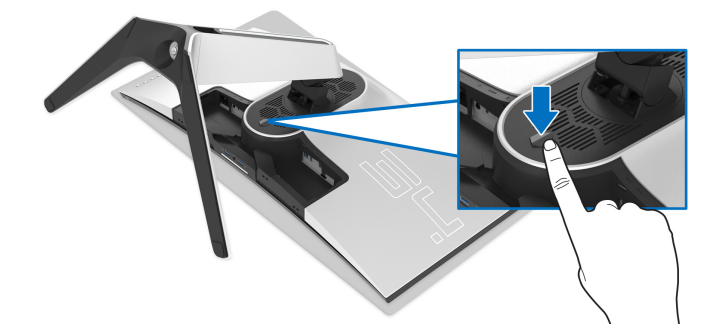

**7.** スタンドを持ち上げ、モニターから離します。

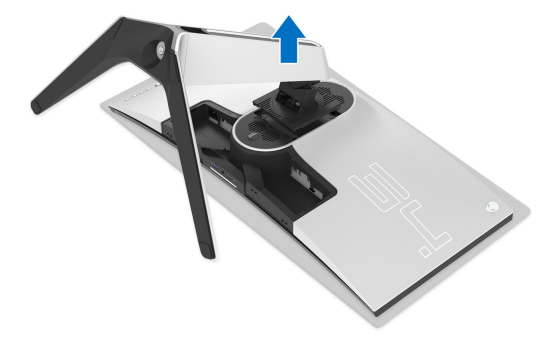

<span id="page-31-0"></span>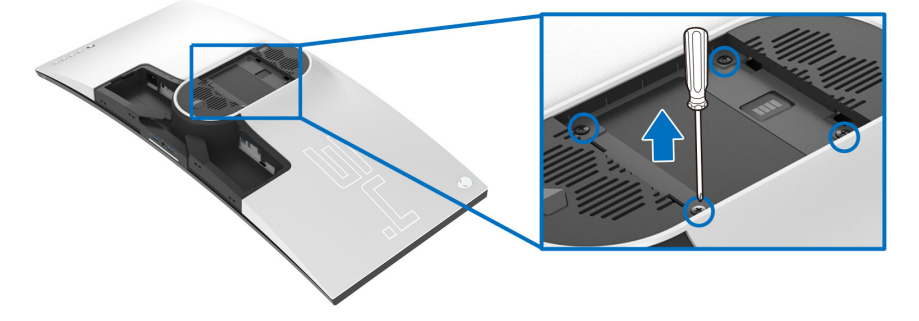

(ネジの寸法:M4 x 10 mm)

VESA 互換壁取り付けキットに付いている使用説明書を参照してください。

- **1.** モニターのパネルを、安定した平らな場所に置いた軟らかい布または クッションの上に置きます。
- **2.** モニタースタンドを取り外します。[\(モニタースタンドを取り外す](#page-29-0)を参照 してください。)
- **3.** プラス ドライバーを使って、プラスチック カバーを固定している 4 つの ネジを外します。
- **4.** 壁取り付けキットのブラケットをモニターに取り付けます。
- **5.** モニターを壁に取り付けます。詳細は、壁取り付けキットの説明書をお 読みください。

### 注: **27.2 kg** の最小重量 **/** 負荷支持強度を持つ **UL** 指定の壁取り付けブラ ケットでのみ使用できます。

### **32 |** モニターのセットアップ

## <span id="page-32-3"></span><span id="page-32-0"></span>モニターの操作

### <span id="page-32-1"></span>モニターを電源オンにする

電源ボタンを押してモニターをオンにします。

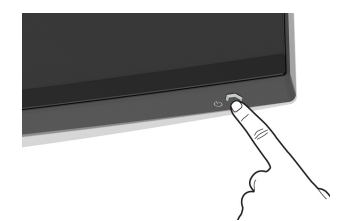

### <span id="page-32-2"></span>ジョイスティック コントロールの使い方

モニター背面にあるジョイスティック コントロールで OSD を調整します。

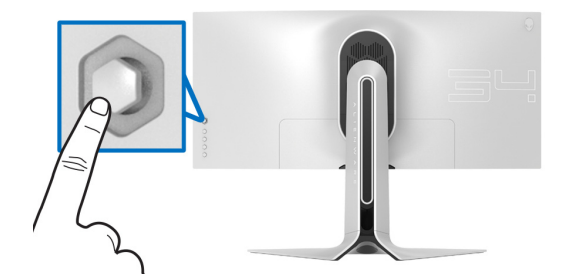

**1.** ジョイスティックボタンを押すと、OSD メインメニューが起動します。

**2.** ジョイスティックを上 / 下 / 左 / 右に動かして、オプションを移動しま す。

**3.** ジョイスティックボタンを再度押すと、設定が確定されて終了します。

ジョイス ティック 説明

• OSD メニューがオンのとき、ボタンを押すと選択肢が確定 されて設定が保存されます。 • OSD メニューがオフのとき、ボタンを押すと OSD メインメ

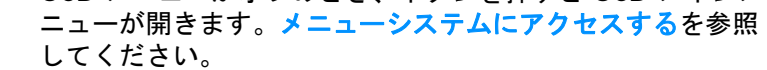

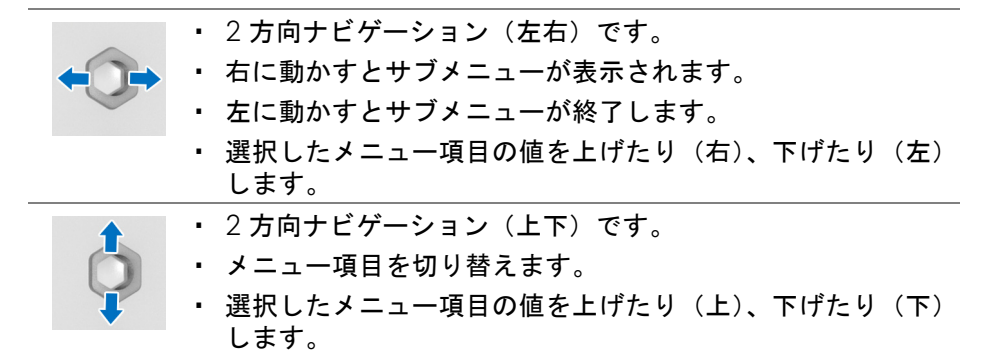

### <span id="page-33-0"></span>背面パネルのコントロールを使う

モニターの背面にあるコントロールボタンを使って、OSD メニューとショー トカットキーにアクセスします。

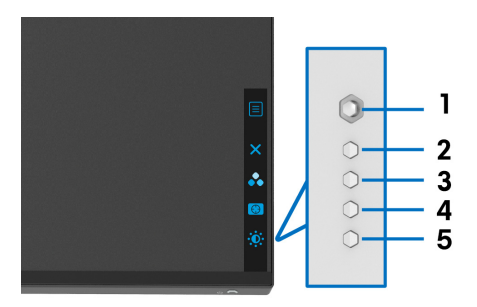

背面パネルのボタンについては、次の表にまとめてあります:

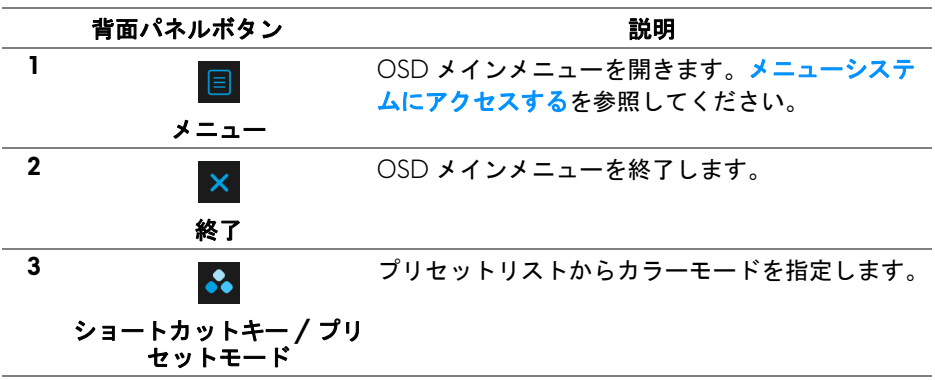

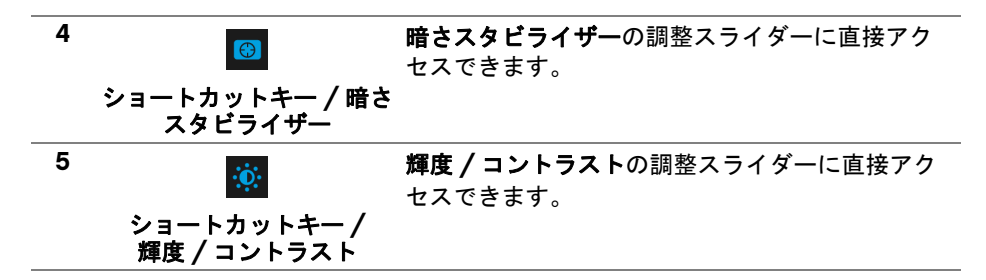

これらのボタンをどれでも押すと(ジョイスティックのボタンを含みます)、 一部の OSD 機能の現設定がわかるように OSD 状態バーが表示されます。

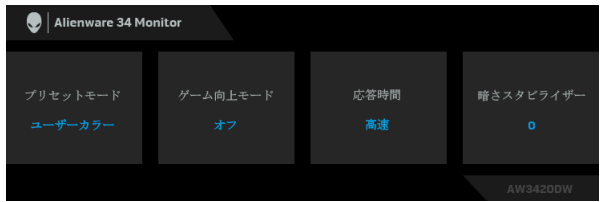

### <span id="page-34-0"></span>オンスクリーンディスプレイ **(OSD)** メニューの使用

#### <span id="page-34-1"></span>メニューシステムにアクセスする

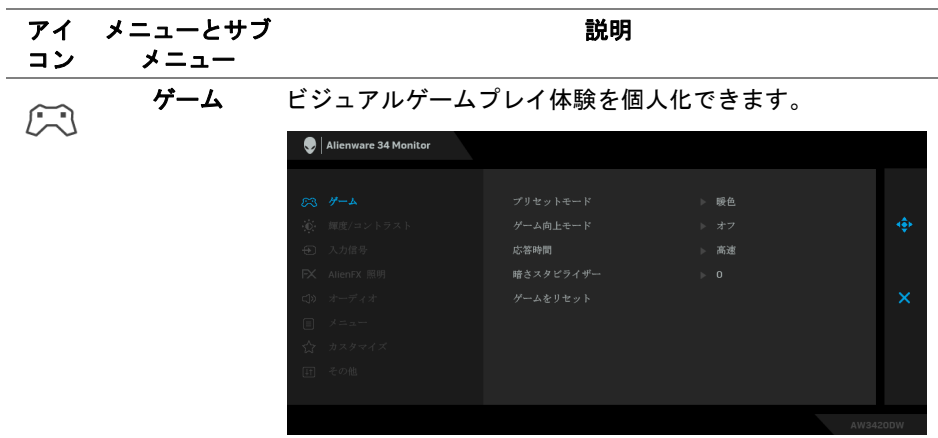

プリセット モード

プリセット カラー モードのリストから選択するできます。

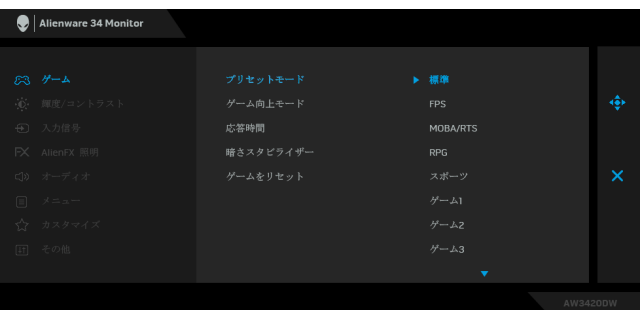

- 標準:モニターのデフォルトの色設定をロードします。 これは、デフォルトのプリセットモードです。
- **FPS**:ファーストパーソン・シューティング (FPS) ゲー ムに適したカラー設定を読み込みます。
- **MOBA/RTS**:マルチプレイヤーオンラインバトルアリー ナ (MOBA) やリアルタイムストラテジー (RTS) ゲームに 適したカラー設定を読み込みます。
- **RPG**:ロールプレイイングゲーム (RPG) に適したカラー 設定を読み込みます。
- スポーツ: スポーツゲームに適したカラー設定を読み込 みます。
- ゲーム **1/** ゲーム **2/** ゲーム **3**:ゲーミングの必要性に応 じて色設定をカスタマイズできます。
- **ComfortView**:スクリーンから放射されるブルーライト のレベルを軽減させ、スクリーンを見やすくします。

警告:モニターから放出されるブルーライトを長 時間見続けると、デジタルアイ、眼精疲労を含め、 目に影響を与えます。長時間モニターを見続ける と、首、腕、背中、肩など身体に痛みが生じる場 合があります。

モニターを長時間使用することから生じる目の疲れ、 首 / 腕 / 背中 / 肩の痛みを軽減するには、次のことを お薦めします。

- 1. スクリーンを 20 インチ 28 インチ (50 cm 70 cm) 離した位置に設置します。
- 2. モニターを長時間見た後は、瞬きを頻回にしたり、目 を水で潤すなどして、目の渇きを防ぎます。
- 3. 2 時間毎に 20 分の休憩を入れてください。

プリセット モード 4. 休憩中はモニターから目を離し、20 フィート 先にあ る物を 20 秒以上見つめてください。

- 5. 休憩中は、ストレッチを行い、首 / 腕 / 背中 / 肩の緊 張をほぐします。
- 暖色:低い色温度で色を再現します。画面は赤 / 黄の色 合いで暖かく見えます。
- 寒色:高い色温度で色を再現します。画面は青い色合い で冷たく見えます。
- ユーザーカラー:色設定を手動で調整します。ジョイス ティックを使って 3 つの色 (R、G、B) 値を調整し、独 自のプリセット色モードを作成します。

ゲーム向上 モード

ゲームプレイ体験を向上させる 3 つの機能があります。

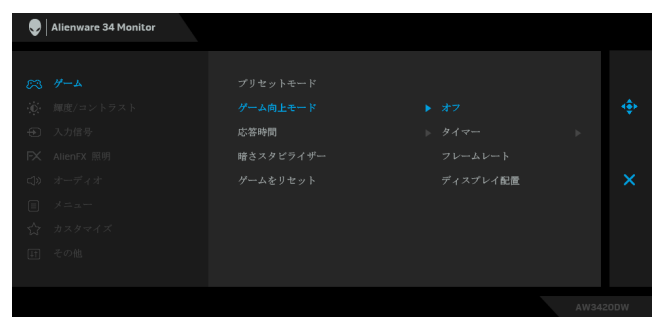

#### • オフ

ゲーム向上モードで機能を無効にします。

#### • タイマー

ディスプレイの左上隅にあるタイマーを有効または無効に します。タイマーはゲーム開始からの経過時間を示します。 残り時間を確認できるように、時間間隔リストからオプ ションを選択します。

#### • フレームレート

オンを選択すると、ゲームプレイ時の 1 秒間あたりのフレー ム数が表示されます。レートを高くするほど、動きがス ムーズになります。

#### • ディスプレイ配置

この機能を有効にすると、複数のディスプレイからビデオ コンテンツを最適な位置で表示できます。

応答時間 応答時間を高速、超高速、最速に設定できます。

#### モニターの操作 **| 37**

**暗さスタビライ** 暗めのゲームシナリオにおいて、見やすさを向上させます。 ザー 値を高くするほど (0 ~ 3)、表示された映像の暗いエリアが 見やすくなります。

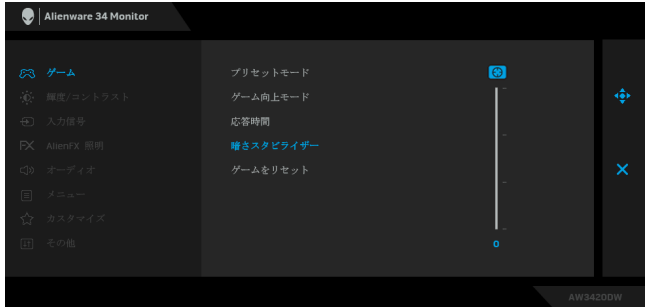

<span id="page-37-0"></span>ゲームを リセット ゲームメニューですべての設定を初期値に戻します。

輝度 **/** コントラ このメニューを使って輝度 **/** コントラスト調整を有効にし  $\ddot{\textbf{O}}$ スト ます。

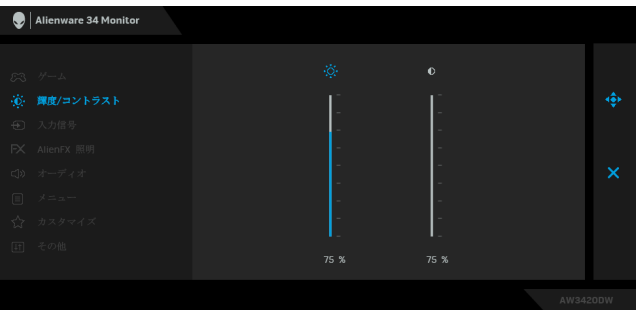

輝度 輝度は、バックライトの輝度を調整します。 輝度を上げるには ジョイスティックを上に動かします。ま たは、輝度を下げるには ジョイスティックを下に動かしま す(最小 0/ 最大 100)。

コントラスト まず輝度を調整し、それでも調整が必要な場合のみコント ラストを調整します。 コントラストを上げるには ジョイスティックを上に動かし ます。または、コントラストを下げるには ジョイスティッ クを下に動かします(最小 0/ 最大 100)。 コントラスト機能は、モニターの画面の暗い部分と明るい 部分の違いの程度を調整します。

<span id="page-38-0"></span>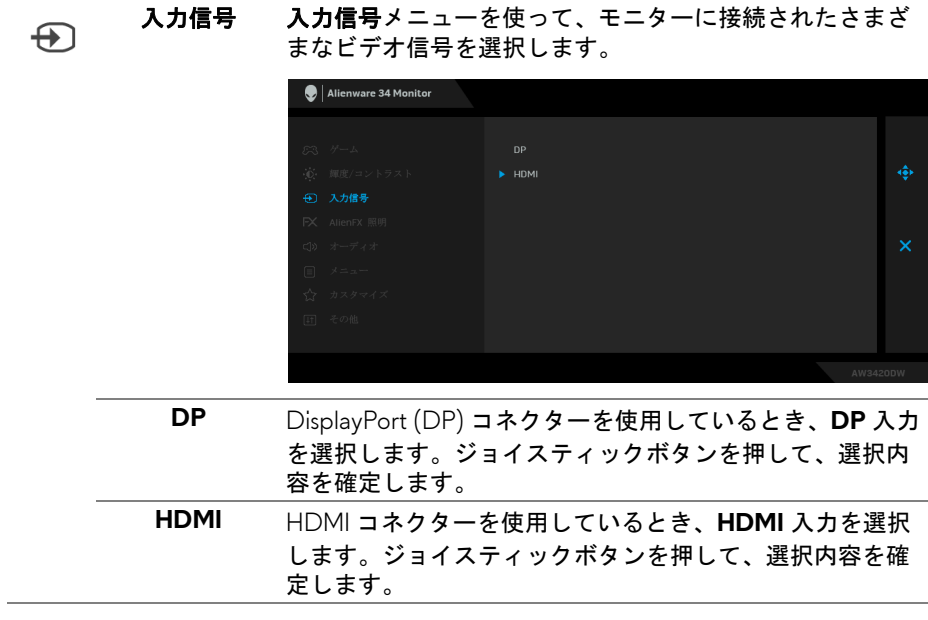

<span id="page-39-0"></span>**AlienFX** 照明 このメニューでは、電源ボタン、Alienware ロゴ、モニター 底面にあるダウンライト、スタンドのライトストライプの LED 照明の設定を調整します。

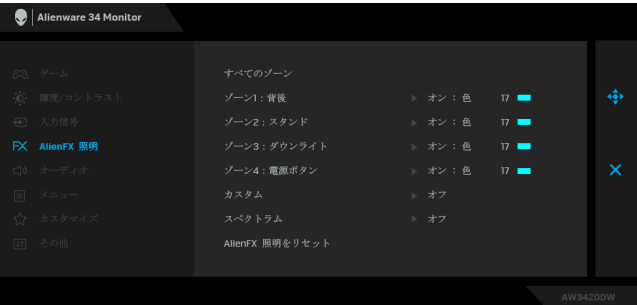

調整を行う前に、サブメニューからこれら 4 つのゾーンか ら調整するゾーンを選択してください。下の図は、照明 ゾーンを示しています。

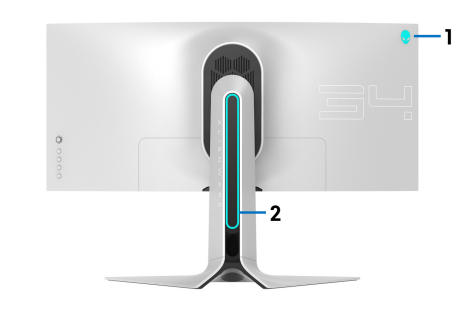

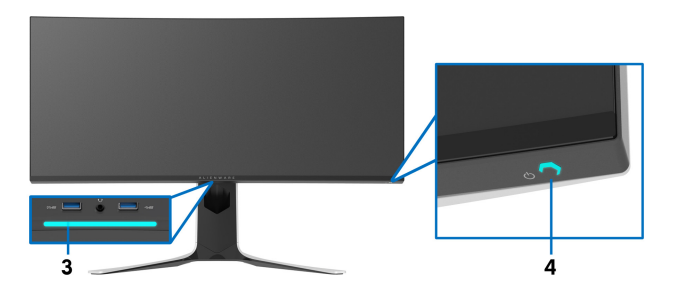

 $FX$ 

すべてのゾーン 選択したエリアの LED 照明の色を指定するには、オンを選 択し、ジョイスティックを動かして**ユーザーカラー**を明る <mark>ゾーン 1 : 背後</mark> ホレ、ンョ<br>──・・・・

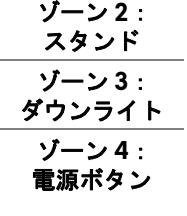

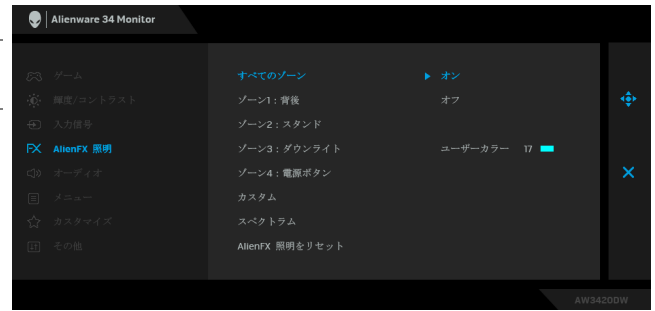

#### 次に、ジョイスティックを上または下に動かして、20 色の リストから色を選択します。

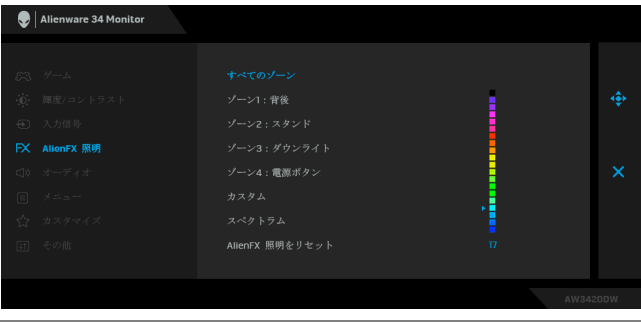

次の表は、20 色の LED カラーで使用されるカラー番号と RGB コードをまとめたものです。

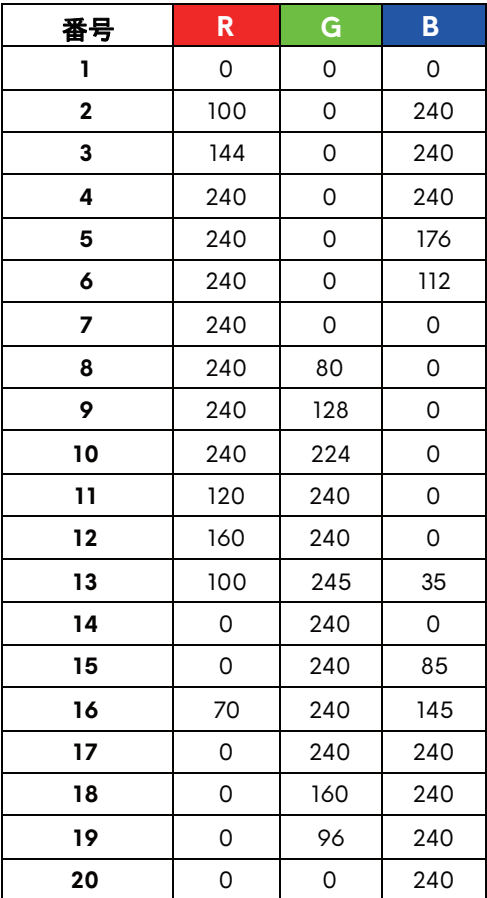

AlienFX 照明機能をオフにするには、オフを選択します。 注:これらの機能は、スペクトラムを無効にしたときにし か使用できません。

カスタム 読み取り専用メニューです。色やスペクトラムを使って LED 照明の調整を行う場合、このメニュー状態はオフにな ります。AlienFX アプリケーションを使って LED 照明を調 整する場合は、状態はオンになります。

<span id="page-42-0"></span>スペクトラム オンを選択すると、4 つのゾーンの AlienFX 照明が明るくな り、順番に色が変わります。赤、オレンジ、黄、緑、青、 **濃紺、紫の順番で色が変わります。** 

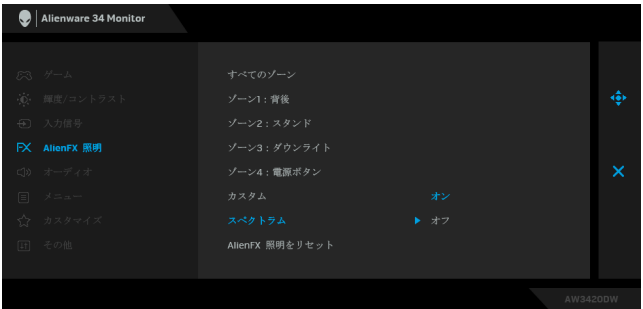

**AlienFX** 照明を **AlienFX** 照明メニューのすべての設定を初期値に戻します。 リセット

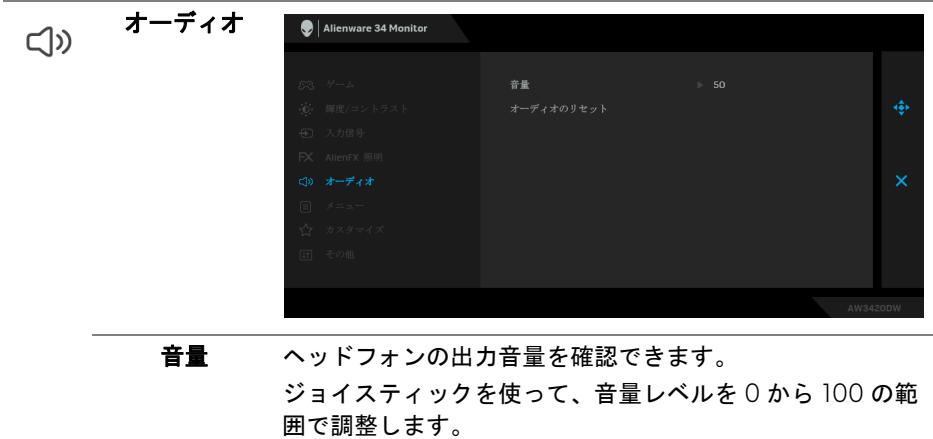

オーディオの オーディオメニューのすべての設定を初期値に戻します。リセット

目

メニュー このオプションを選択して、OSD の言語、メニューが画面 に表示されている時間など、OSD の設定を調整します。

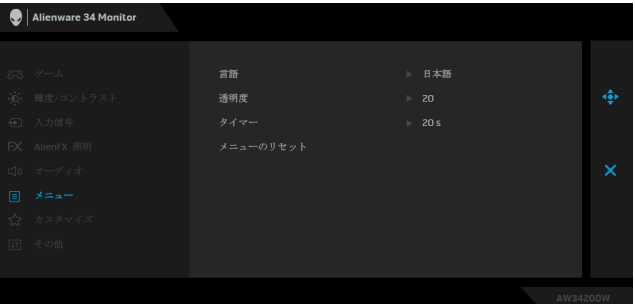

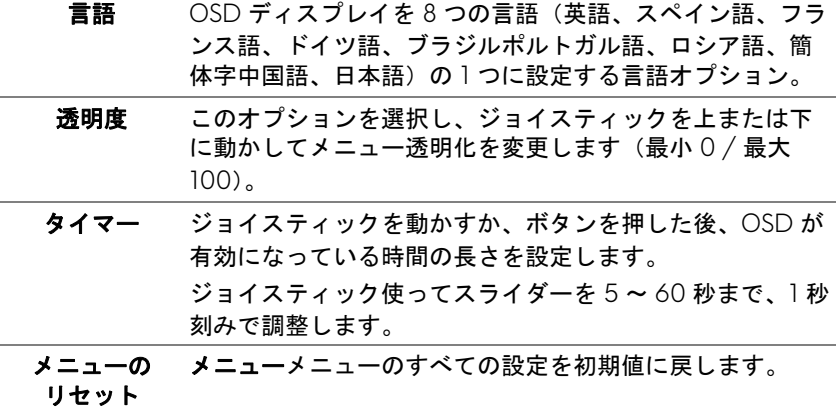

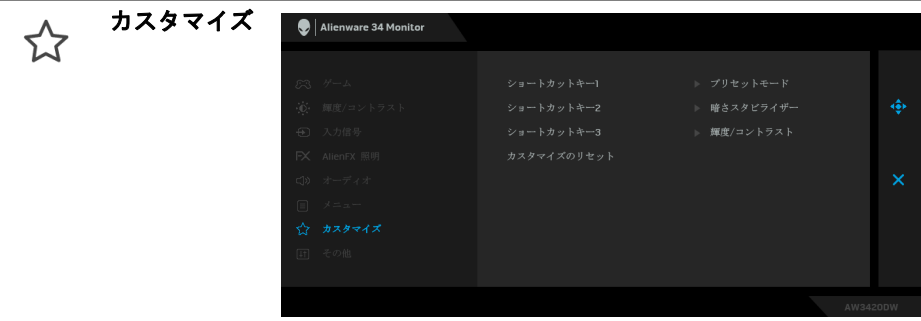

ショートカット プリセットモード、ゲーム向上モード、暗さスタビライ キー **1** ザー、輝度 **/** コントラスト、入力信号、音量の中から機能 シ**ョートカット** を選択し、それをショートカットキーとして設定すること<br>- キーク ができます。 キー **2**

ショートカット キー **3**

**カスタマイズの 個人化**メニューのすべての設定を初期値に戻します。 リセット

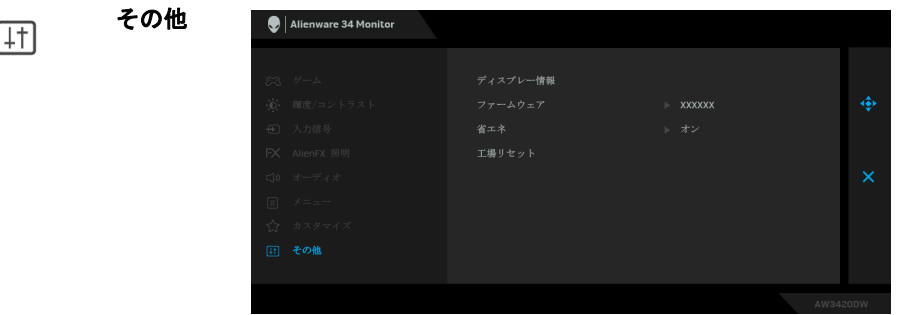

ディスプレー モニターの現在の設定が表示されます。

情報

ファームウェア モニターのファームウェアバージョンを表示します。

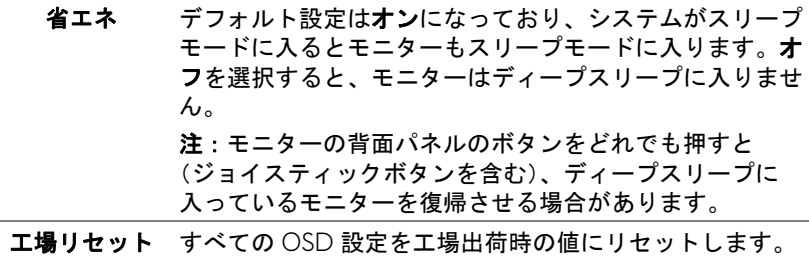

#### モニターの操作 **| 45**

### <span id="page-45-0"></span>**OSD** 警告メッセージ モニターが省エネモードに入ると、次のメッセージが表示されます:

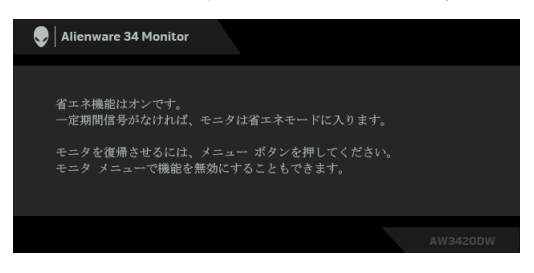

工場リセットを選択すると、次のメッセージが表示されます。

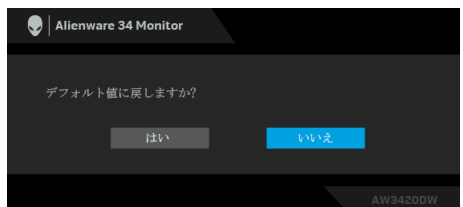

詳細は[、問題を解決する](#page-56-2)を参照してください。

### <span id="page-45-1"></span>最大解像度を設定する

モニターの最大解像度を設定するには:

Windows 7. Windows 8. Windows 8.1:

- **1.** Windows 8 および Windows 8.1 専用です。デスクトップ タイルを選択し て、クラシック デスクトップに切り替えます。
- **2.** デスクトップで右クリックして、画面の解像度をクリックします。
- **3.** 画面の解像度のドロップダウン リストをクリックし、**3440 x 1440** を選 択します。

**4. OK** をクリックします。

Windows 10:

- **1.** デスクトップ上を右クリックし、ディスプレイの設定をクリックします。
- **2.** ディスプレイの詳細設定をクリックします。
- **3.** 解像度のドロップダウン リストをクリックし、**3440 x 1440** を選択しま す。

**4.** 適用をクリックします。

#### **46 |** モニターの操作

オプションとして 3440 x 1440 がない場合は、グラフィック ドライバを更新 する必要があります。コンピューターによっては、以下の手順のいずれかを 完了してください:

Dell デスクトップまたはラップトップをご使用の場合:

• **[www.dell.com/support](https://www.dell.com/support)** に移動し、サービス タグを入力したら、グラ フィックス カードの最新ドライバをダウンロードしてください。

Dell 以外のコンピューター(ラップトップまたはデスクトップ)をお使いの 場合:

- コンピューターのサポート サイトにアクセスして、最新のグラフィック ス ドライバをダウンロードします。
- グラフィックス カード ウェブサイトに進み、最新のグラフィックス ド ライバをダウンロードします。

### <span id="page-46-0"></span>傾き、旋回、垂直に伸ばす

### ■■ 注:次の手順は、モニター付属のスタンドを接続するための説明です。ス タンドを別途購入された場合は、そのスタンドの説明書にしたがって設置 してください。

#### <span id="page-46-1"></span>左右上下の傾斜

モニターにスタンドを取り付けると、モニターを最も快適な角度に傾斜させ たり、向きを変えたりすることができます。

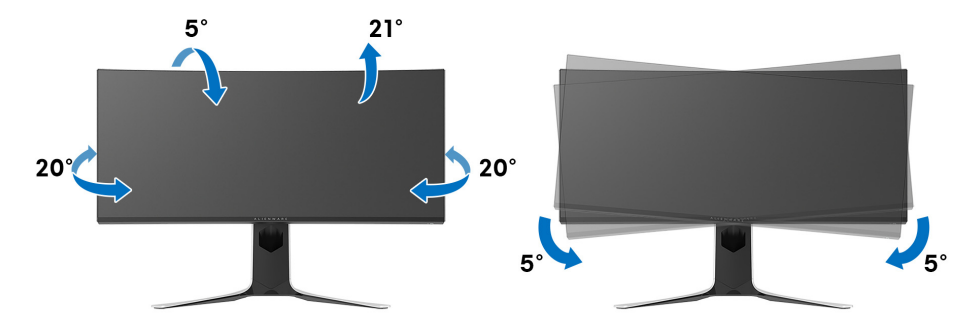

■■注:スタンドは出荷時には設置されていません。

注:このモニターの傾斜角度は **-5°** から **+5°** の範囲内であり、回転させる ことはできません。

<span id="page-47-0"></span>垂直に伸ばす

注:スタンドは、垂直に最大 **130 mm** 伸ばせます。下の図で、伸ばし方を 示します。

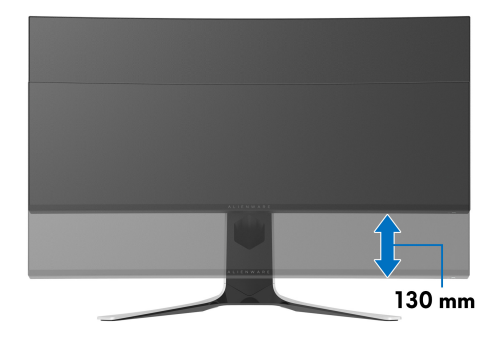

# <span id="page-48-0"></span>**AlienFX** アプリケーションの使い方

AWCC (Alienware Command Center) の AlienFX を使用すると、複数の個別 ゾーンの LED 照明効果を同時に構成することができます。

注: **Alienware Gaming** デスクトップまたはラップトップをお持ちの場合 は、**AWCC** で照明を直接調整することもできます。

**/ 注:詳細は、Alienware Command Center のオンラインヘルプをご覧くだ** さい。

### <span id="page-48-1"></span>必要条件

非 Alienware システムに AWCC をインストールする前に:

- コンピューターの OS が Windows 10 R3 以上であることを確認してくだ さい。
- インターネット接続が有効になっていることを確認します。
- 付属の USB ケーブルで Alienware モニターとコンピューターが接続され ていることを確認してください。

### <span id="page-48-2"></span>**Windows** アップデートで **AWCC** をインストールする

- **1.** AWCC アプリケーションはダウンロードしてありますので、自動的にイ ンストールされます。インストールに要する時間は数分です。
- **2.** プログラムフォルダを見て、インストールが完了していることを確認し てください。または、スタートメニューに AWCC アプリケーションが あれば、インストールが完了したことを意味します。
- **3.** AWCC を起動して、次の手順に従い追加のソフトウェアコンポーネント をダウンロードします。
- 設定画面で **Windows Update** をクリックし、更新プログラムの確認をク リックして Alienware ドライバのアップデート状況を確認します。
- コンピューターでドライバのアップデートが応答していない場合は、 Dell サポートウェブサイトから AWCC をインストールしてください。

### <span id="page-48-3"></span>**Dell** サポートウェブサイトから **AWCC** をインストールする

- **1.** 次のアイテムの最新版は、**[www.dell.com/support/drivers](https://www.dell.com/support/drivers)** からダウン ロードできます。
- Alienware Command Center
- Alienware AW3420DW Monitor
- **2.** セットアップファイルを保存したフォルダを探します。

### **AlienFX** アプリケーションの使い方 **| 49**

**3.** セットアップファイルをダブルクリックし、画面の指示に従ってインス トールを完了してください。

### <span id="page-49-0"></span>**AlienFX** 画面について

Alienware Command Center では、AlienFX を使用して Alienware モニターの LED の色やトランジション効果を調整することができます。

AWCC ホーム画面で上のメニューバーにある **FX** をクリックすると、AlienFX のホーム画面が開きます。

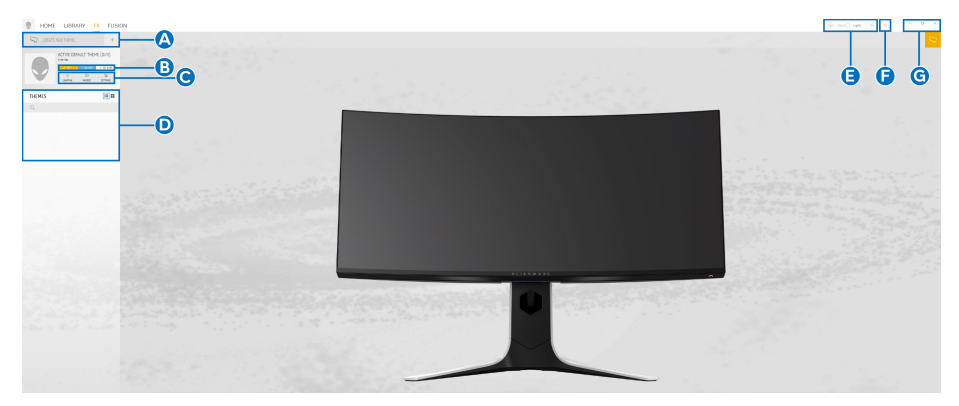

次の表は、ホーム画面の性能と機能について説明したものです。

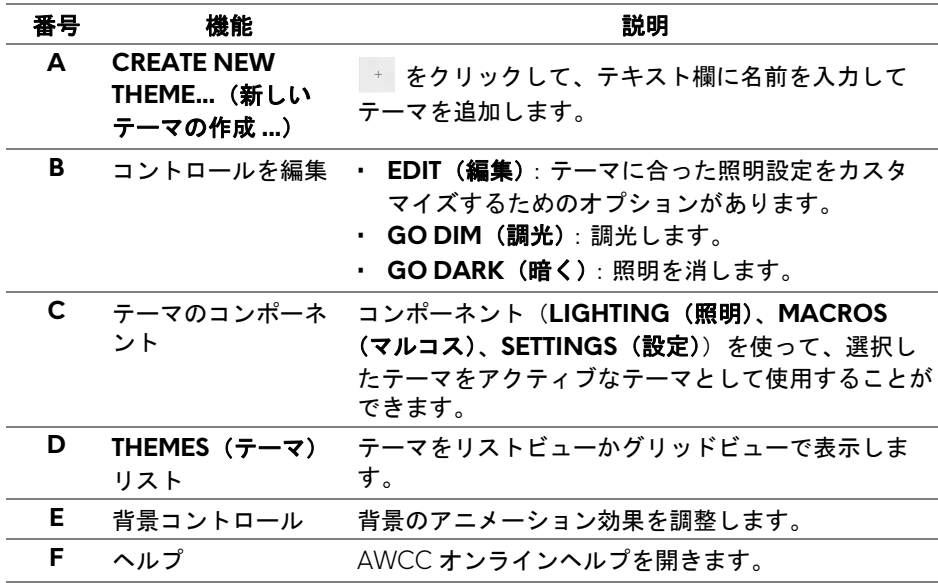

**50 | AlienFX** アプリケーションの使い方

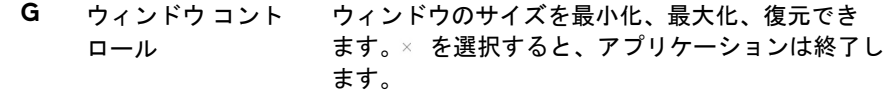

テーマのカスタマイズを開始するときに、次の画面が表示されます。

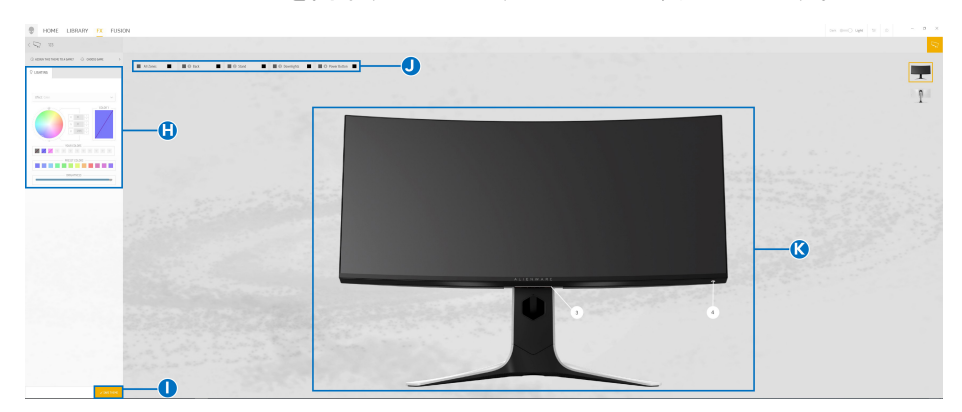

### モニターの正面の画像

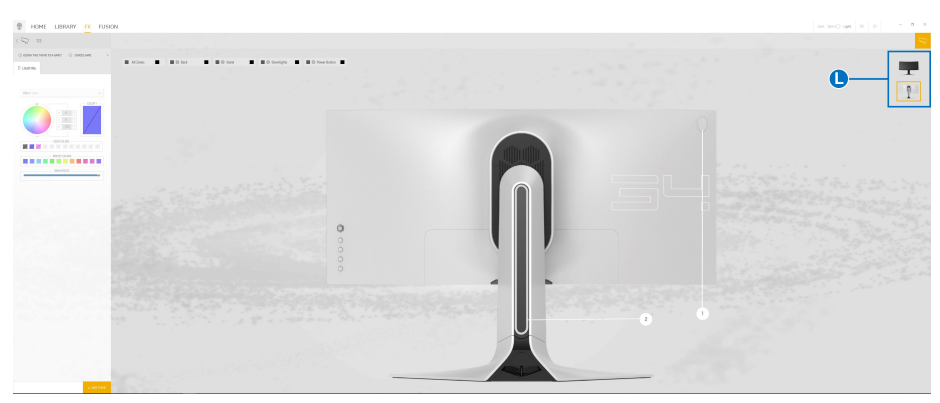

モニターの背面の画像

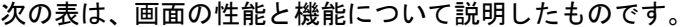

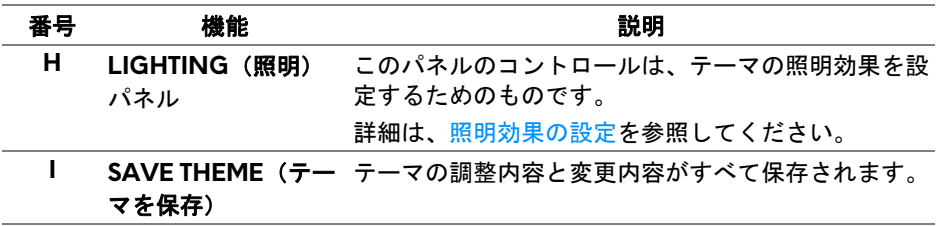

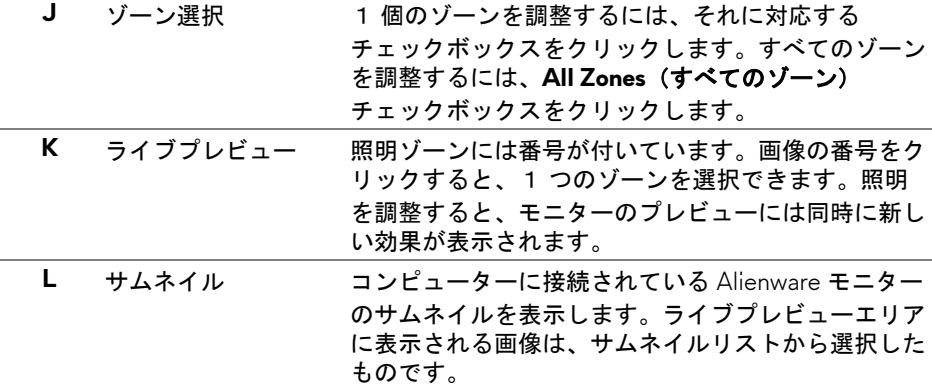

### <span id="page-51-0"></span>テーマの作成

気に入った照明設定でテーマを作成する:

- **1.** AWCC を起動します。
- **2.** 上のメニューバーで **FX** をクリックすると、AlienFX のホーム画面にアク セスします。
- 3. 画面の左上隅にある + をクリックして、新しいテーマを作成します。
- **4. CREATE NEW THEME**(新しいテーマの作成)欄にテーマの名前を入力しま す。
- <span id="page-51-1"></span>**5.** 調整したい照明ゾーンを指定します。
- ライブプレビュー エリア上のゾーンのチェックボックスを選択します。 または、
- モニターの画像の数字部分をクリックします。
- <span id="page-51-2"></span>**6. LIGHTING**(照明)パネルで、ドロップダウンリストから **[Morph](#page-53-0)**(モー [フ\)、](#page-53-0)**Pulse**[\(パルス\)、](#page-54-0)**[Color](#page-54-1)**(色)、**Spectrum**[\(スペクトラム\)、](#page-55-0) **Breathing** [\(かすかに点灯\)](#page-55-1) のうち好きな効果を選択します。詳細は[、照](#page-52-0) [明効果の設定を](#page-52-0)参照してください。

### 注: **Spectrum**(スペクトラム)オプションは、照明を調整するために **All Zones**(すべてのゾーン)を選択した場合にのみ使用できます。

**7.** 必要に応じて[ステップ](#page-51-1) 5 [とステップ](#page-51-2) 6 を繰り返して、コンフィギュレー ションを詳しく設定してください。

### **52 | AlienFX** アプリケーションの使い方

**8.** 完了したら、**SAVE THEME**(テーマを保存)をクリックします。画面の 右下隅に通知が表示されます。

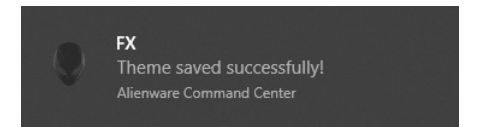

### <span id="page-52-0"></span>照明効果の設定

**LIGHTING**(照明)パネルには、さまざまな照明効果があります。**Effect**(効 果)をクリックすると、使用可能なオプションが示されたドロップダウン メ ニューが開きます。

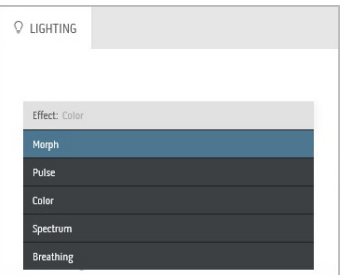

注:表示されるオプションは、指定した照明ゾーンにより異なります。

各オプションの概要については次の表をご覧ください:

#### **Morph(モーフ)** アンプレス かいしゃ 説明 おんちょう

<span id="page-53-0"></span>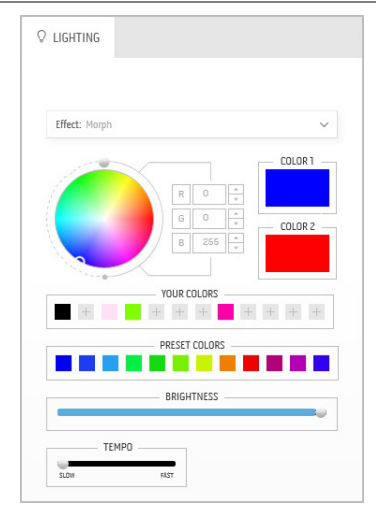

ある色から別の色に自然に滑らかに変化する効果 です。

調整する:

**1.** カラーパレットまたは **PRESET COLORS** (プリセットカラー)から色を選択します。 選択した色と、その RGB カラーコードが右 側に表示されます。

注:色を変えるには、R/G/B 欄の横にある上向き および下向きの矢印ボタンを使って色コードを編 集します。

**2.** 選択した色をいつでも簡単にアクセスでき るように **YOUR COLOR**(あなたの色)リ ストに追加するには、 エをクリックします。 リストには最大 12 色を追加できます。

注:リストから色を削除するには、その色を右ク リックします。

- **3.** 上記の手順を繰り返して、**Color 2**(色 **2**) が終了照明色になるように設定します。
- **4. BRIGHTNESS**(輝度)スライダーをドラッ グして、色の明るさを調整します。
- **5. TEMPO**(テンポ)スライダーをドラッグし て、トランジション速度を調整します。

#### Pulse(パルス) **アイスター** 説明

<span id="page-54-0"></span>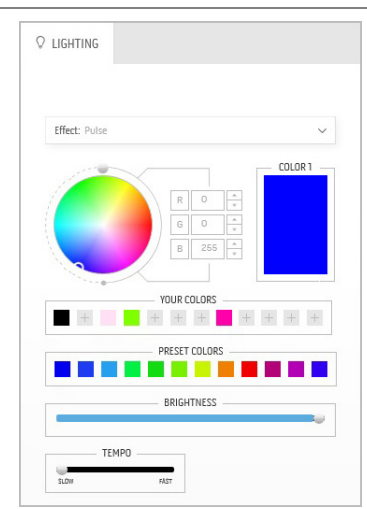

ライトが短く点滅します。

調整する:

- **1.** カラーパレットまたは **PRESET COLORS**
	- (プリセットカラー)から色を選択します。 選択した色と、その RGB カラーコードが右 側に表示されます。

注:色を変えるには、R/G/B 欄の横にある上向き および下向きの矢印ボタンを使って色コードを編 集します。

**2.** 選択した色をいつでも簡単にアクセスでき るように **YOUR COLOR**(あなたの色)リ ストに追加するには、■をクリックします。 リストには最大 12 色を追加できます。

注:リストから色を削除するには、その色を右ク リックします。

- **3. BRIGHTNESS**(輝度)スライダーをドラッ グして、色の明るさを調整します。
- **4. TEMPO**(テンポ)スライダーをドラッグし て、パルス速度を調整します。

**Color** (色) わけの こうしゃ おくしゃ 説明 おくしょう

<span id="page-54-1"></span>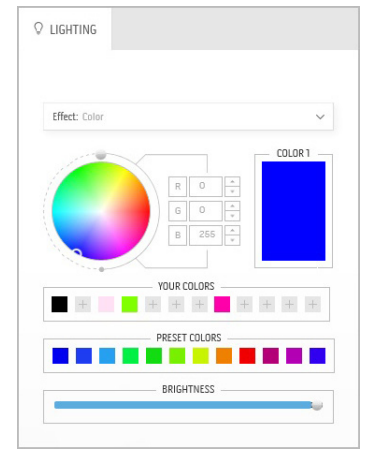

効果は LED 照明を 1 色にします。

調整する:

**1.** カラーパレットまたは **PRESET COLORS** (プリセットカラー)から色を選択します。 選択した色と、その RGB カラーコードが右 側に表示されます。

注:色を変えるには、R/G/B 欄の横にある上向き および下向きの矢印ボタンを使って色コードを編 集します。

**2.** 選択した色をいつでも簡単にアクセスでき るように **YOUR COLOR**(あなたの色)リ ストに追加するには、エをクリックします。 リストには最大 12 色を追加できます。

注:リストから色を削除するには、その色を右ク リックします。

**3. BRIGHTNESS (輝度) スライダーをドラッ** グして、色の明るさを調整します。

### **AlienFX** アプリケーションの使い方 **| 55**

#### Spectrum(スペクトラム) **アンスタ**ンの 説明

<span id="page-55-0"></span>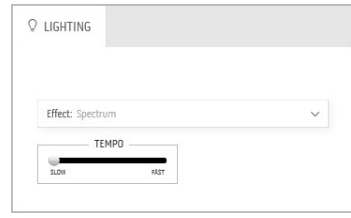

スペクトラムの順番:赤、オレンジ、黄、緑、 青、濃紺、紫の順番で色が変わります。 **TEMPO**(テンポ)スライダーをドラッグして、 トランジション速度を調整します。

注:オプションは、照明を調整するために **All Zones**(すべてのゾーン)を選択した場合にのみ 使用できます。

#### Breathing (かすかに点灯) **アンチャン**説明

### <span id="page-55-1"></span>**Q** LIGHTING Effect: Breathing COLOR1  $\mathsf{R} = \begin{array}{|c|c|} \hline \mathsf{R} & \mathsf{R} & \mathsf{R} \\ \hline \mathsf{R} & \mathsf{R} & \mathsf{R} \\ \hline \mathsf{R} & \mathsf{R} & \mathsf{R} \\ \hline \mathsf{R} & \mathsf{R} & \mathsf{R} \\ \hline \mathsf{R} & \mathsf{R} & \mathsf{R} \\ \hline \mathsf{R} & \mathsf{R} & \mathsf{R} \\ \hline \mathsf{R} & \mathsf{R} & \mathsf{R} \\ \hline \mathsf{R} & \mathsf{R} & \mathsf{R} \\ \hline \mathsf{R} &$  $\overline{\mathbb{O}}$  $255$ YOUR COLORS PRESET COLORS **STATISTICS**  $rac{1}{100}$

照明を明るい色から暗い色に変更します。 調整する:

**1.** カラーパレットまたは **PRESET COLORS** (プリセットカラー)から色を選択します。 選択した色と、その RGB カラーコードが右 側に表示されます。

注:色を変えるには、R/G/B 欄の横にある上向き および下向きの矢印ボタンを使って色コードを編 集します。

- **2.** 選択した色をいつでも簡単にアクセスでき るように **YOUR COLOR**(あなたの色)リ ストに追加するには、国をクリックします。 リストには最大 12 色を追加できます。
- **3. TEMPO**(テンポ)スライダーをドラッグし て、トランジション速度を調整します。

### <span id="page-56-2"></span><span id="page-56-0"></span>問題を解決する

A 警告:このセクションで手続きをはじめる前に[、安全指示](#page-62-4)に従ってくだ さい。

### <span id="page-56-1"></span>自己テスト

お使いのモニターには、自己テスト機能が装備され、適切に機能しているか どうかを確認できます。モニターとコンピューターが適切に接続されていて、 モニター スクリーンが暗い場合は、次の手順でモニター自己テストを実行し てください:

- **1.** コンピューターとモニター両方の電源をオフにする。
- **2.** コンピューターの後ろからビデオ ケーブルを外す。自己テストが適切に 運用できるようにするには、コンピューターの後ろからデジタルケーブ ルを外します。
- **3.** モニターの電源をオンにする。

### 注:モニターがビデオ信号を検知できないが正しく作動している場合、画 面にダイアログ ボックスが (黒い背景に) 表示されます。自己テスト モー ドでは、電源 **LED** が白く点滅します。

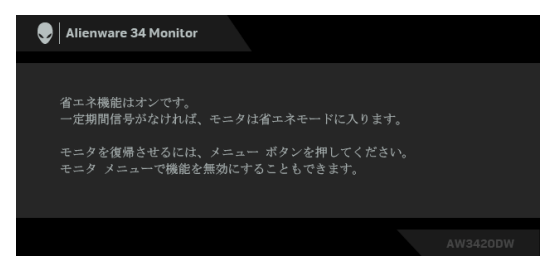

### ■※注:ビデオ ケーブルが外されているか、または破損している場合、通常 システムの運転中、このボックスが表示されます。

**4.** モニターの電源をオフにして、ビデオ ケーブルを再接続し、次にコン ピューターとモニター両方の電源をオンにします。

前の手順を行った後もモニター スクリーンに何も表示されない場合、モニ ターが適切に機能していないため、ビデオ コントローラーおよびコンピュー ターをチェックしてください。

#### 問題を解決する **| 57**

### <span id="page-57-0"></span>内蔵診断

モニターには内蔵の診断ツールが付属しており、発生している画面の異常が モニターに固有の問題か、またはコンピューターやビデオ カードに固有の問 題かを判断します。

### ■※注:内蔵の診断は、ビデオ ケーブルがプラグから抜かれ、モニターが白 己テストモードに入っているときのみ、実行できます。

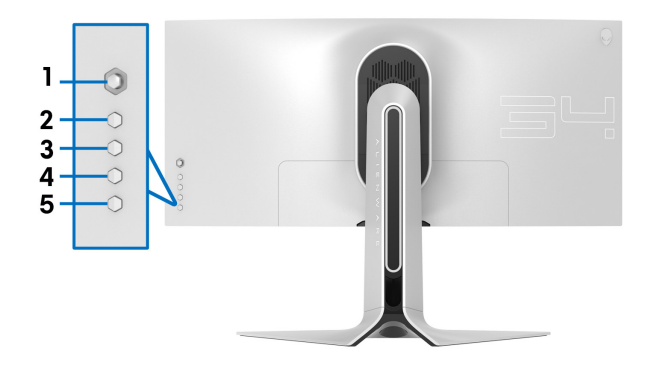

内蔵診断を実行するには、以下の手順に従います:

- **1.** 画面がきれいであること(または、画面の表面に塵粒がないこと)を確 認します。
- **2.** コンピューターの後ろからビデオ ケーブルを外します。モニターが自己 テストモードに入ります。
- **3.** ボタン **3** を 5 秒間押し続けてください。 1 秒後にグレイの画面が表示さ れます。
- **4.** 画面に異常がないか、慎重に検査します。
- **5.** 再度ボタン **3** を押します。画面の色が赤に変わります。
- **6.** ディスプレイに異常がないか、検査します。
- **7.** ステップ 5 と 6 を繰り返して、緑、青、黒、白い色の画面についても ディスプレイを検査します。

白い画面が表示されると、テストは完了です。終了するには、ボタン **3** を再び 押します。

内蔵の診断ツールを使用しているときに画面に異常が検出されない場合、モ ニターは適切に作動しています。ビデオ カードとコンピューターをチェック してください。

#### **58 |** 問題を解決する

### <span id="page-58-0"></span>よくある問題

次の表には、発生する可能性のあるモニターのよくある問題と考えられる解 決策に関する一般情報が含まれます:

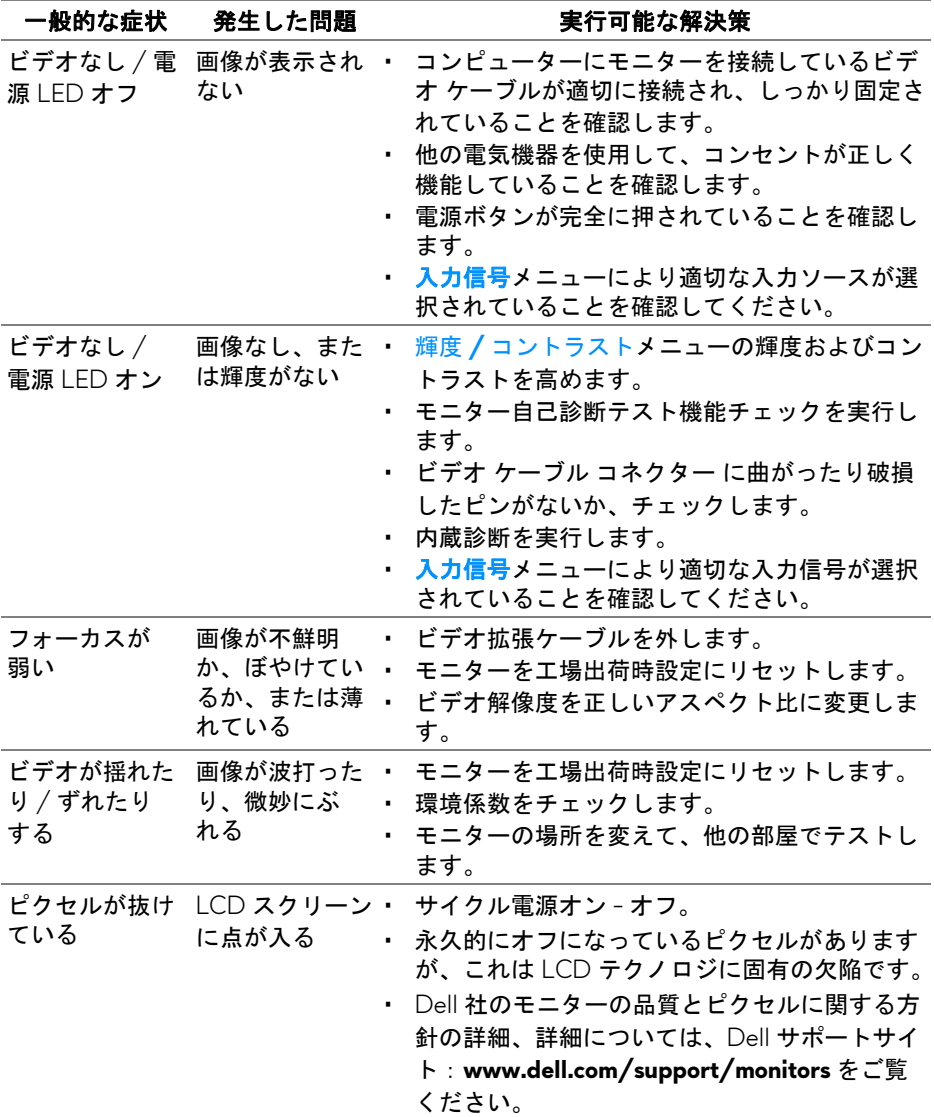

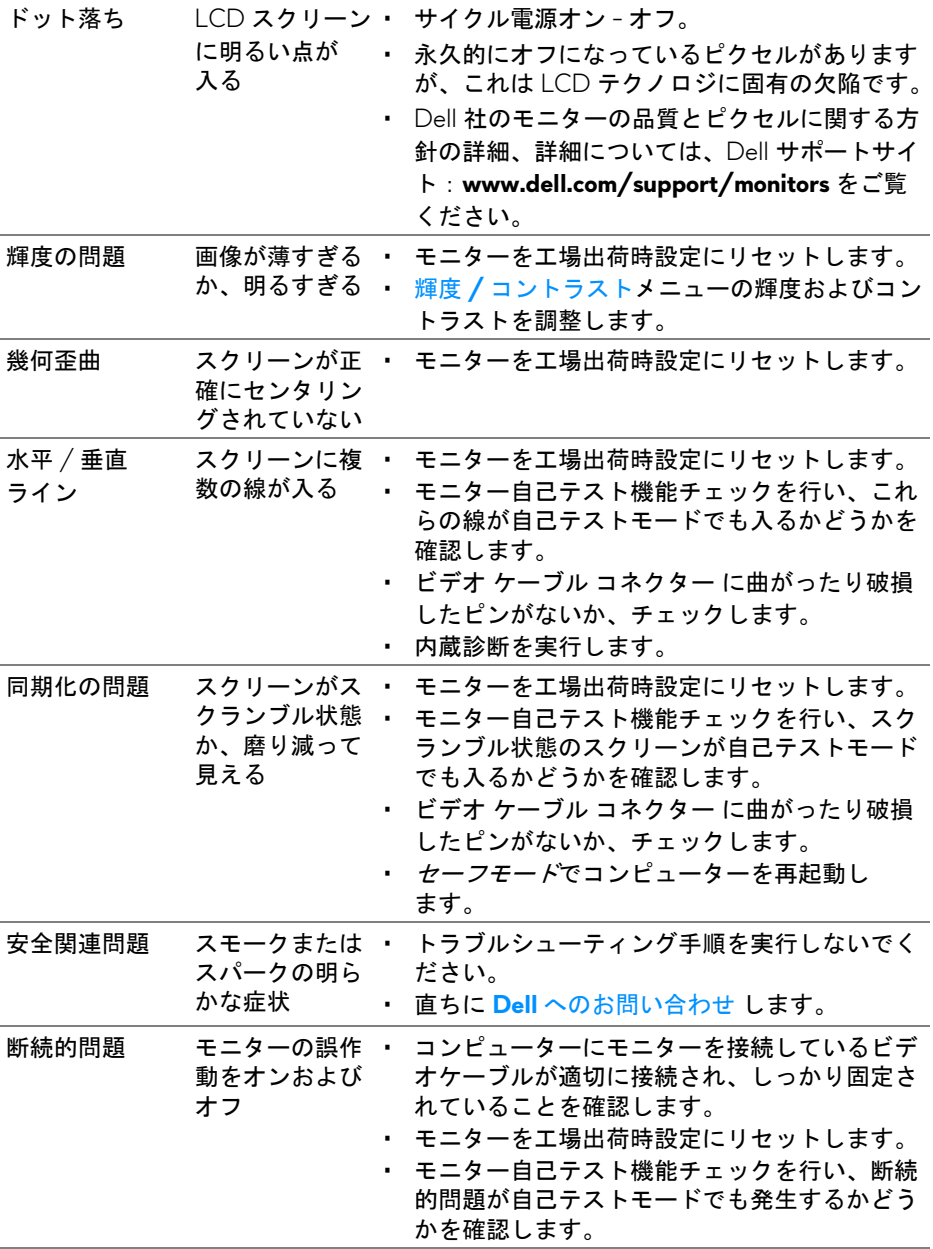

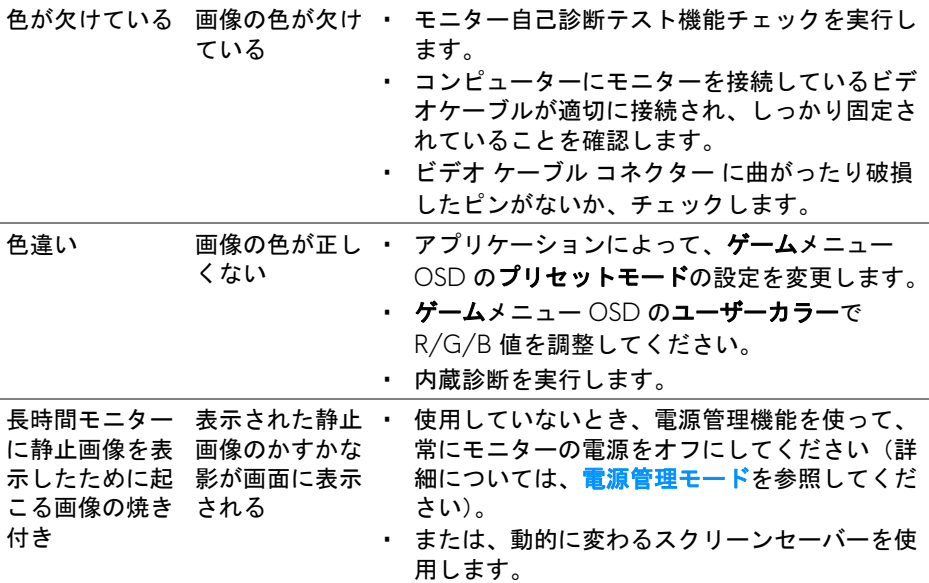

### <span id="page-60-0"></span>製品特有の問題

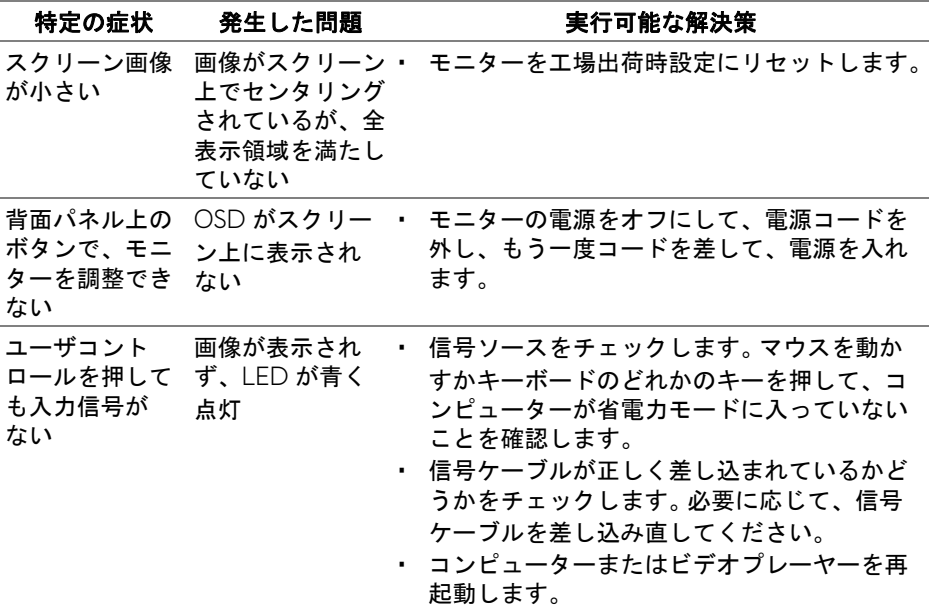

### 問題を解決する **| 61**

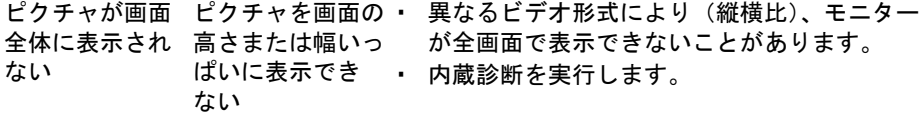

## <span id="page-61-1"></span><span id="page-61-0"></span>ユニバーサル シリアル バス **(USB)** 特有の問題

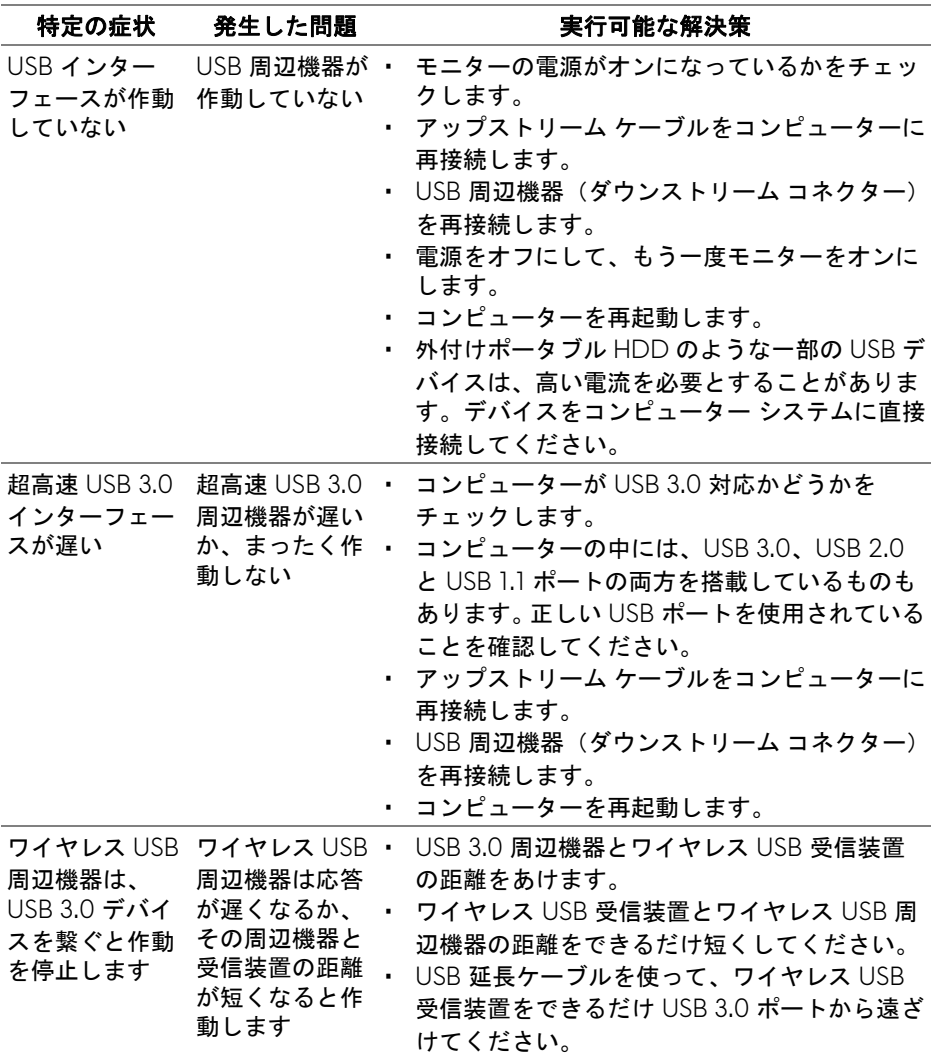

### <span id="page-62-0"></span>付録

#### <span id="page-62-4"></span>警告 安全指示

警告:このマニュアルで指定された以外のコントロール、調整、または手 順を使用すると、感電、電気的障害、または機械的障害を招く結果となり ます。

安全についての説明は、安全、環境および規制情報 (SERI) をご覧ください。

### <span id="page-62-1"></span>米国連邦通信委員会 **(FCC)** 通告(米国内のみ)およびその他規 制に関する情報

米国連邦通信委員会 (FCC) 通告(米国内のみ)およびその他規制に関する情 報に関しては、規制コンプライアンスに関するウェブページ www.dell.com/requlatory\_compliance をご覧ください。

### <span id="page-62-3"></span><span id="page-62-2"></span>**Dell** へのお問い合わせ

米国のお客様の場合、**800-WWW-DELL (800-999-3355)** にお電話くだ さい。

■ 注:インターネット接続をアクティブにしていない場合、仕入送り状、 パッキングスリップ、請求書、または **Dell** 製品カタログで連絡先情報を 調べることができます。

**Dell** では、いくつかのオンラインおよび電話ベースのサポートとサービス オ プションを提供しています。利用可能性は国と製品によって異なり、お客様の 居住地域によってはご利用いただけないサービスもあります。

- オンライン テクニカルアシスタンス: **[www.dell.com/support/monitors](https://www.dell.com/support/monitors)**
- Dell へのお問い合わせ:**[www.dell.com/contactdell](https://www.dell.com/contactdell)**